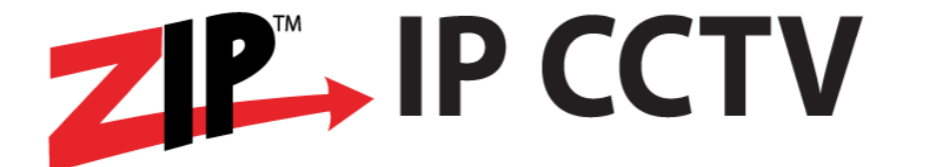

# *IP-CAM350* **FISHEYE INDOOR IP CAMERA 5MPX**

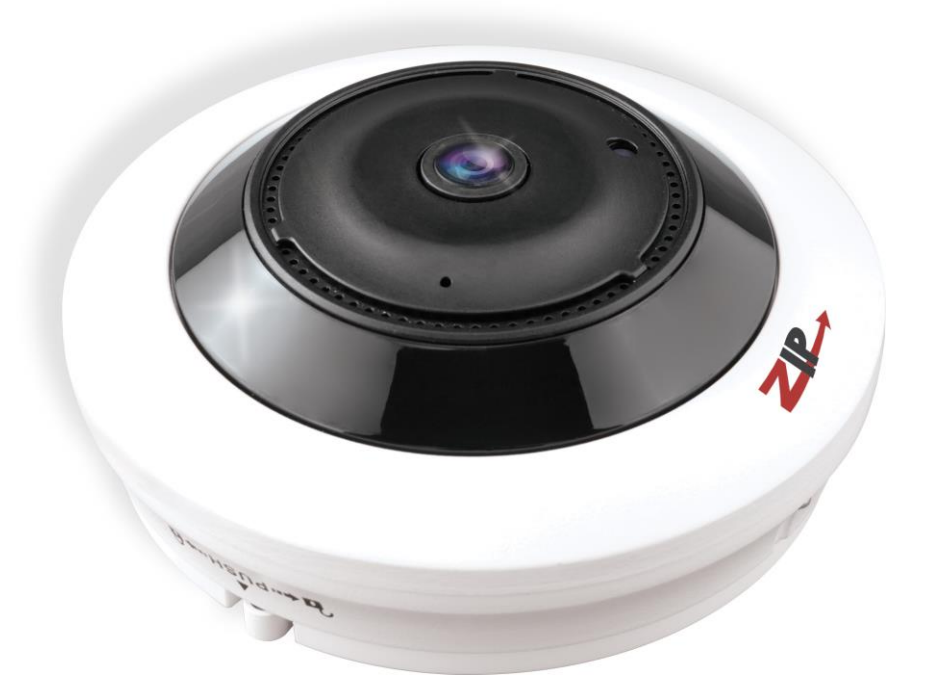

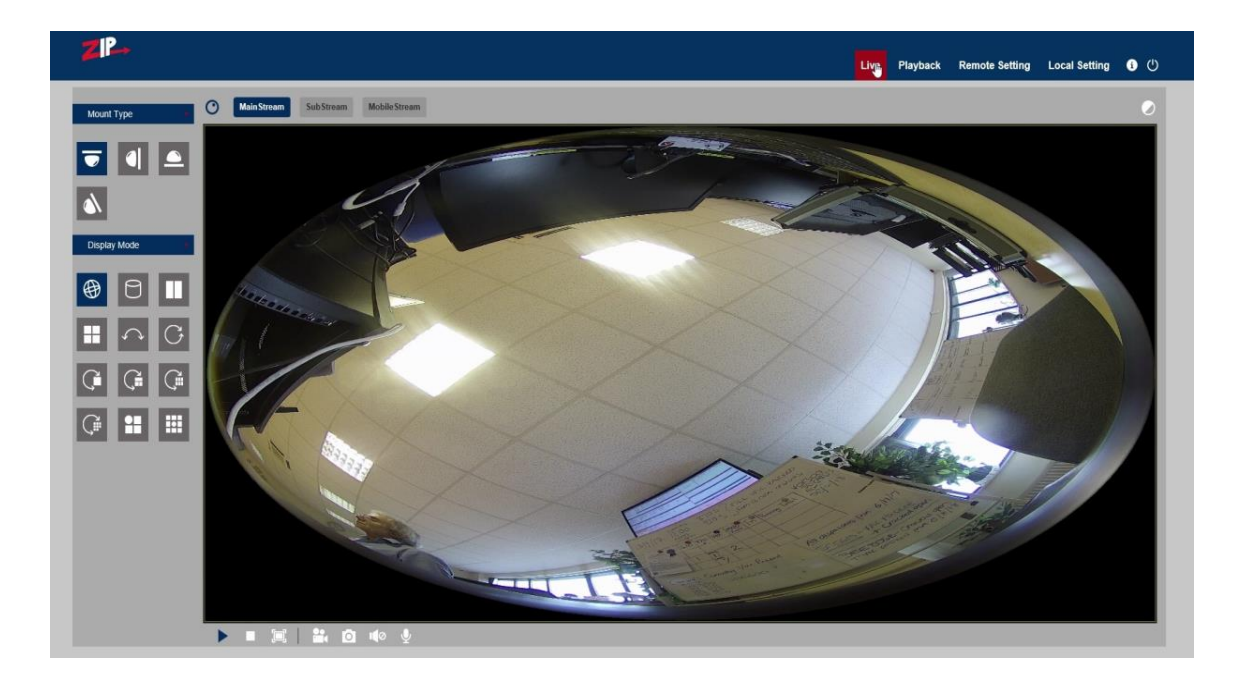

Version: IPC005

*Email: [support@zipnvr.com](mailto:support@zipnvr.com) Last Revised 13/05/2019*

Plug & Play

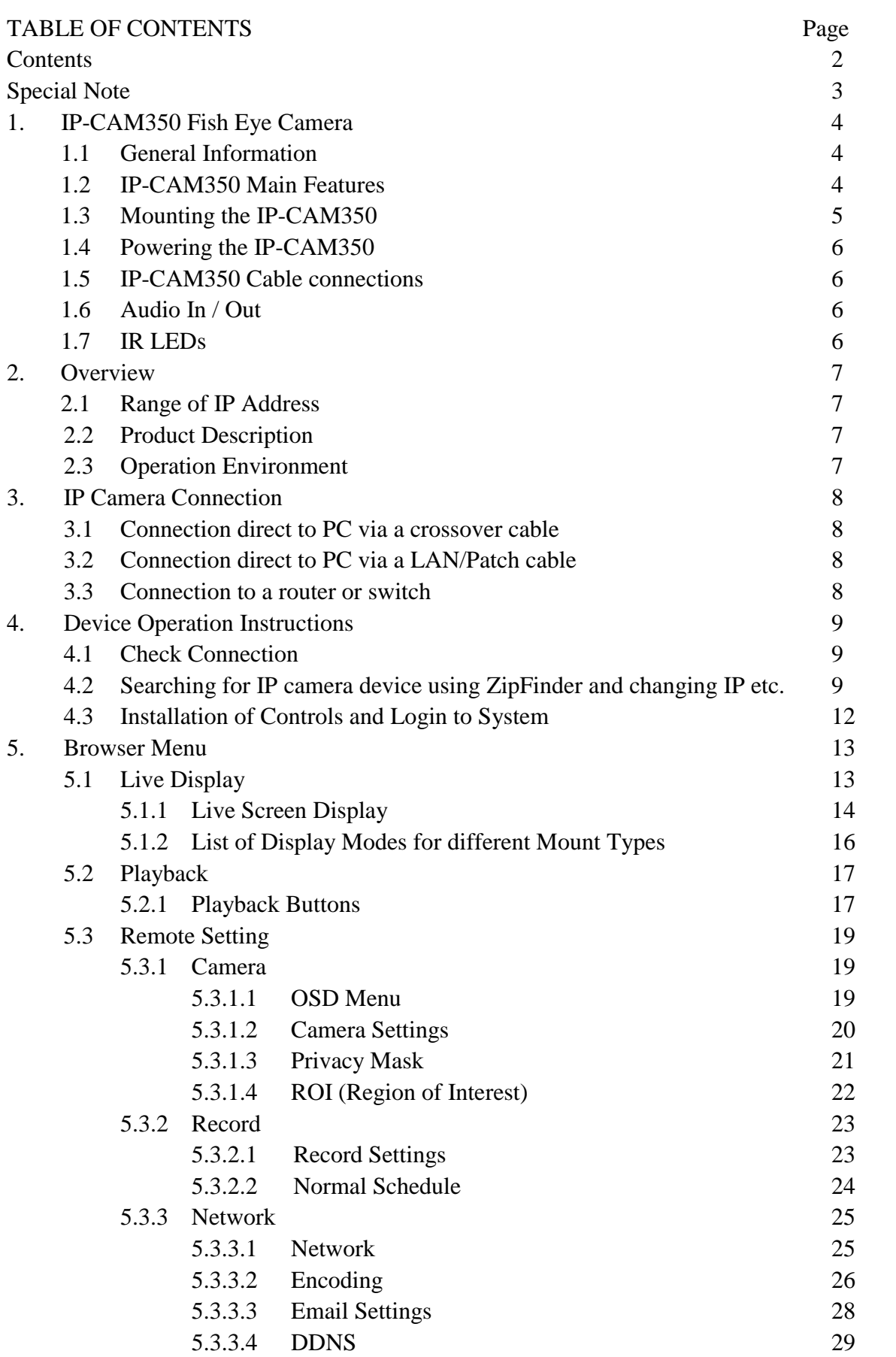

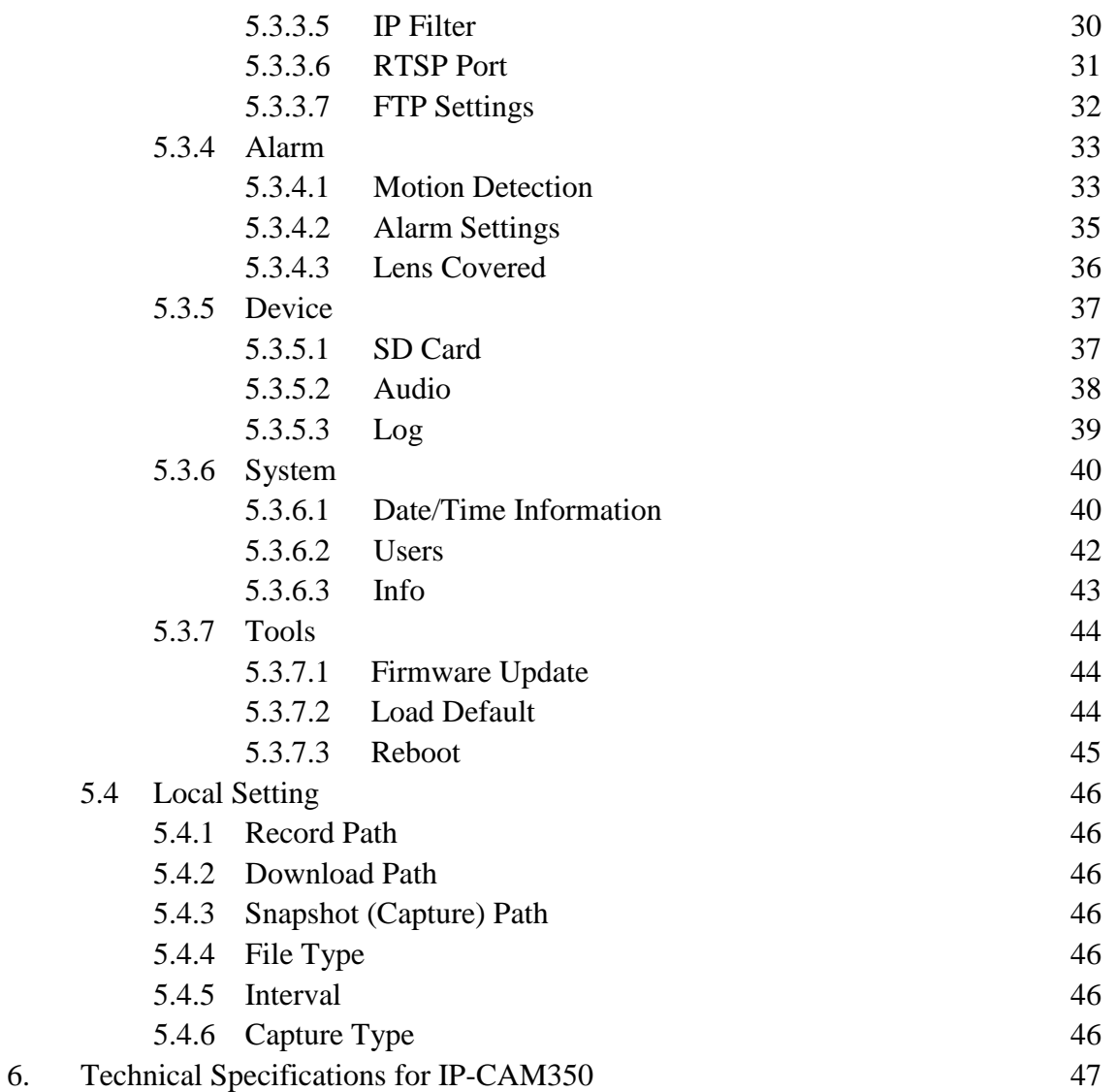

# **1. IP-CAM350 Fisheye Camera**

# **1.1 General Information**

A **Fisheye camera** is designed for shooting very wide angles, usually 180 degrees. A **fisheye lens**, also known as an "ultra wide" or "super wide" **lens**, is a type of wide angle **lens** which can capture an extremely wide image, typically around 180 degrees. As these cameras use a very wide angle lens they are used for indoor installations and provide some very interesting features where multiple viewing angles can be displayed. The following are some examples where these cameras could be very useful.

### Example 1

You have a meeting room where a number of people sit round a table and there is a requirement to record video and audio but also be able to view what an individual says. This can be accomplished using one ceiling mounted Fisheye camera that has audio.

### Example 2

You have a requirement to monitor a cash till and who is at the till, what they are doing and what cash is in the till. This can be accomplished using one ceiling mounted Fisheye camera. Audio is useful if you additionally require any conversation taking place.

### Example 3

There is a need to monitor a small room that has more than one door, at night. The Fisheye camera can be mounted on the ceiling, on a wall or on a desk and providing it has IR illumination, should be able to provide effective monitoring. The use of an alarm feature can provide an Email alert to a mobile phone.

## **1.2 IP-CAM350 Main Features**

- 1. HD 5MPX 360° 1.1mm lens
- 2. Onvif 2.6 compatible
- 3. H264/H265 (H.265 encoding uses less storage space)
- 4. PoE compatible
- 5. Embedded Infra Red providing up to 5m range
- 6. One alarm input and one alarm output
- 7. Built-in microphone and speaker
- 8. Ability to spin the picture displayed using the mouse
- 9. 4 mounting positions Ceiling, Wall, Desktop and Tilt with display options
- 10. Formats for VR (Virtual Reality\*\*) plus the views described in View Variations 1.3

### **\*\* Note: The actual view recorded is the VR mode and this is used to create the additional formats.**

# **1.3 Mounting the IP-CAM350**

The Fisheye camera can provide various display modes and these differ according to where the camera is mounted. The display modes can also be displayed as a single view or a multiple view via the software in the camera. Recordings set in the web browser interface can be recorded on the internal SD card and in playback mode you have the facility to take a video clip or frame capture to your P.C.

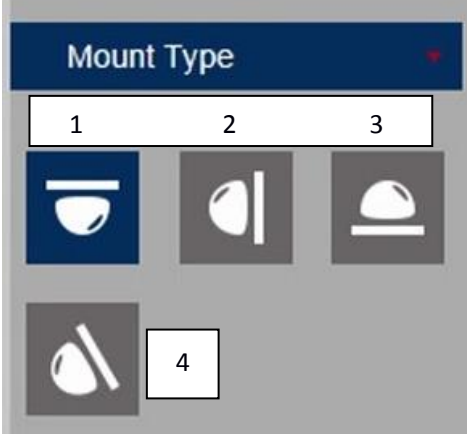

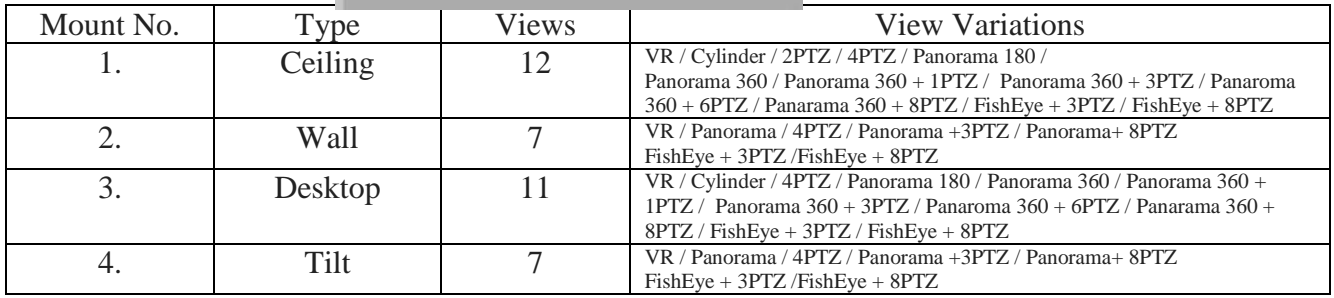

Note: VR (Virtual Reality) is the recorded view from which the various view variations are created. After selecting mount type, hover over the Display mode icons to display mode required.

The camera has a mounting plate that is removed by turning anti-clockwise, for fitting to the mounting surface. Secure the mounting plate. The camera and mounting plate are marked "FRONT" to locate the position for locking the mounting plate to the camera base.

# **1.4 Powering the IP-CAM350**

The IP-CAM350 can be powered using a 12vDC power supply or via PoE. The camera draws approximately 290mA using a 12vDC regulated power supply when IRs are switched on, so to enable for headroom when first powered up, it is recommended using a minimum of a 12vDC 450mA regulated power supply. The camera is provided with a multi-function fly lead with a mini power 2.1mm DC socket.

# **1.5 IP-CAM350 Cable connections**

The IP-CAM350 has a multi-function fly lead with the following connections:

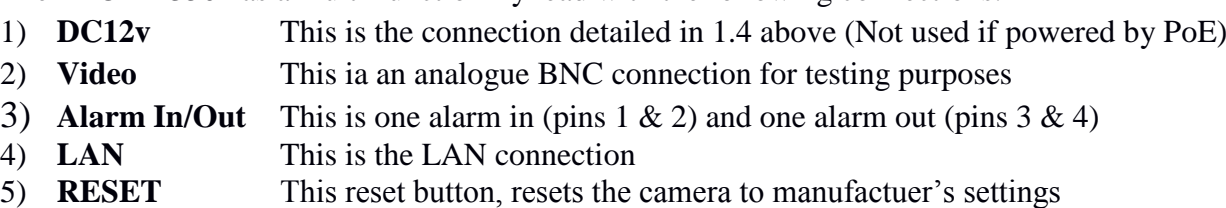

# **1.6 Audio In / Out**

There is a miniature microphone housed in this camera and a speaker for audio output.

# **1.7 IR LEDs**

There are three IR LEDs embedded in the black outer rim of the camera with an IR light sensor. These should provide up to a 5 metre illumination.

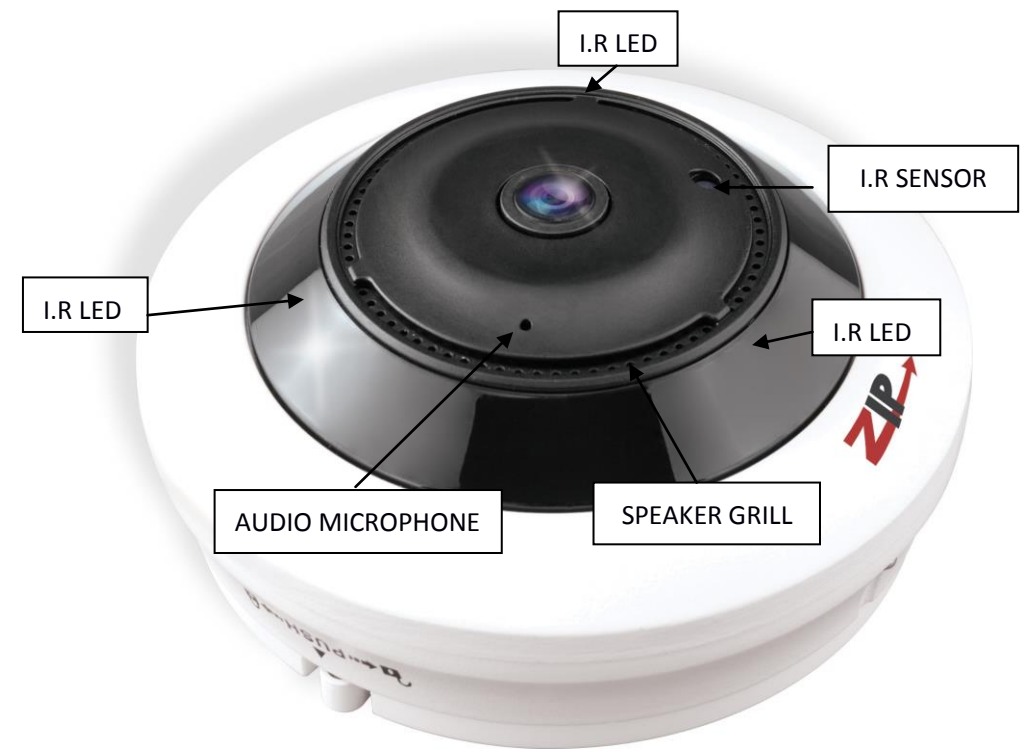

# **2. Overview**

### **2.1 Range of IP Address**

The ZIP range of IP cameras use an identical menu system which is detailed below. The default IP address is 192.168.10.1. If you are connecting this camera to a network which is not on a 192.168.10 address, then you will have change the IP address in the camera. The safest way is to connect this camera straight to a PC that is set to a 192.168.10 address using a crossover cable or using the LCD390 test monitor. Other methods are covered in more detail later in this manual.

## **2.2 Product Description**

The ZIP IP camera is a digital online surveillance camera embedded with a Web server and capable of independent operation, giving the user access to real-time monitoring through a web browser.

The camera uses an integrated media processing platform for audio and video with H.264/ H265 High Profile encoding standards. Any remote user can have access to real-time monitoring by entering the IP address or domain name of the IP camera in the web browser.

The IP cameras can be managed by several users with different authorisation levels.

IP cameras allow motion detection and send e-mails and can take snapshots in cases of emergency, with the image or video snapshot stored on the internal SD card. Note that record times will vary according to the size of the SD card but will normally be short due to the large storage space taken by HD video and audio.

## **2.3 Operation Environment**

Operating system: Windows 10 / Windows 7/ Windows 8 / Windows 2008 (32/64-bit), Windows 2003 / Windows XP / Windows 2000 (32-bit) CPU: Intel Core Duo II dual-core processor or higher Memory: 1Gb or more Video memory: 256Mb or more Display:  $1024 \times 768$  or higher resolution IE: IE 6.0 or higher version

# **3. IP Camera Connection**

### **3.1 Connection direct to PC via a crossover cable**

Connect IP camera to a PC via a crossover cable, with power input connected to a DC 12V power supply and set the IP addresses of the PC and IP camera in the same network subnet. The IP camera will communicate with the PC if the IP address in the camera is changed so that it is in the same subnet as the PC. This can be done prior to connecting IP camera to a network.

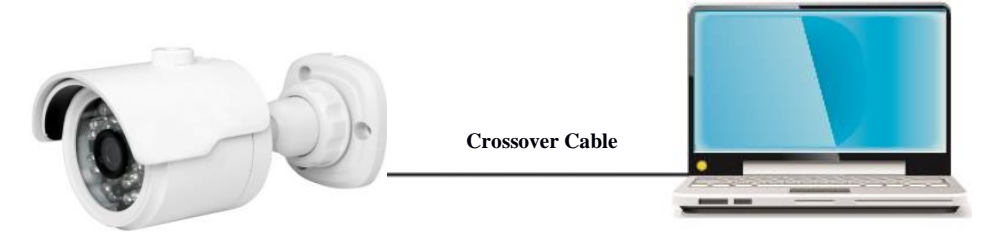

## **3.2 Connection direct to PC via a LAN/Patch cable**

Connect IP camera to a PC via a LAN/Patch cable, with power input connected to a DC 12V power supply and set the IP addresses of the PC and IP camera in the same network subnet. The IP camera will communicate with the PC within one minute if the IP address in the camera is changed so that it is in the same subnet as the PC.

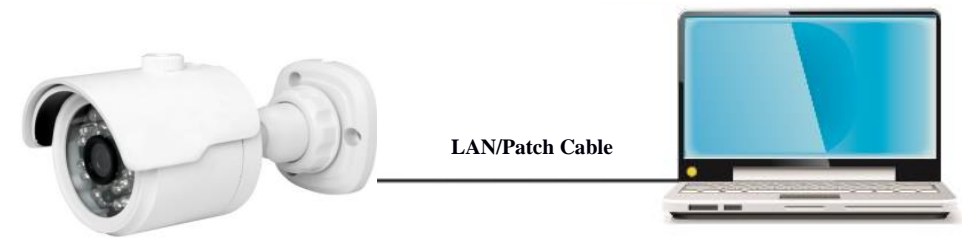

## **3.3 Connection to a router or switch**

The most common use is connecting the IP camera to the Internet, where the camera and PC are connected to LAN ports on a router or switch, with the gateway of the camera and PC set to the IP address of the router.

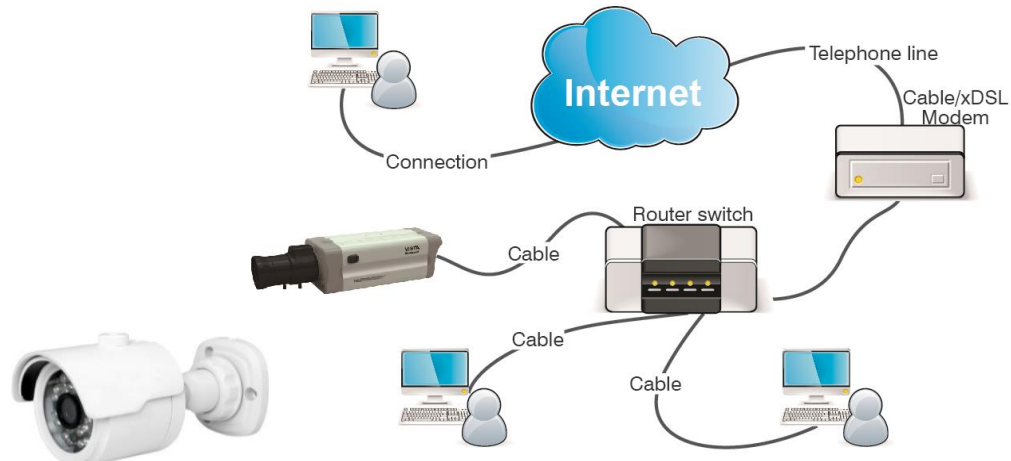

# **4. Device Operation Instructions**

### **4.1 Check Connection**

1. The default factory IP address for the IP camera is **192.168.10.1** and the subnet mask is 255.255.255.0. Change your computer IP address to the same network subnet as the IP camera, for example: IP Address of PC to **192.168.10.100** and subnet mask **255.255.255.0** same as that of the IP camera.

2. **Example:** To test whether the IP camera is connected properly try pinging it, by clicking on the Windows button and the letter '**R'** on the PC keyboard, entering the Run box in left hand corner of screen and entering "**CMD**" and click OK to display a black MSDOS screen with a flashing cursor.

Then type <**PING 192.168.10.1**> (or IP address of IP camera)

Display should confirm the following:

pinging IP address  $192.168.10.1$  - four times and - Packets Sent = 4, Received = 4, Lost = 0.

3. This indicates that the IP camera operates normally and the network is connected properly.

#### **PIP 4.2 Searching for IP camera device using ZipFinder and changing IP etc.**

ZipFinder may be used for searching and changing IP devices on a network. This program will be found on the client CD software disk supplied with the IP camera. To run ZipFinder click on the local connection icon on the desktop. Note that this tool must be used with care and must be removed once the IP addressing is completed.

1. First go onto the Windows PC and add an IP address in the range of the IP default address so the IP cameras that can be detected by your PC. Then by running ZipFinder you can search any device within the IP address range of the IP camera and the existing PC IP address range. Step A

Go to **Control Panel**, **Network and Internet**, **Networking and Sharing Centre** and then click on **Local Area Connection**.

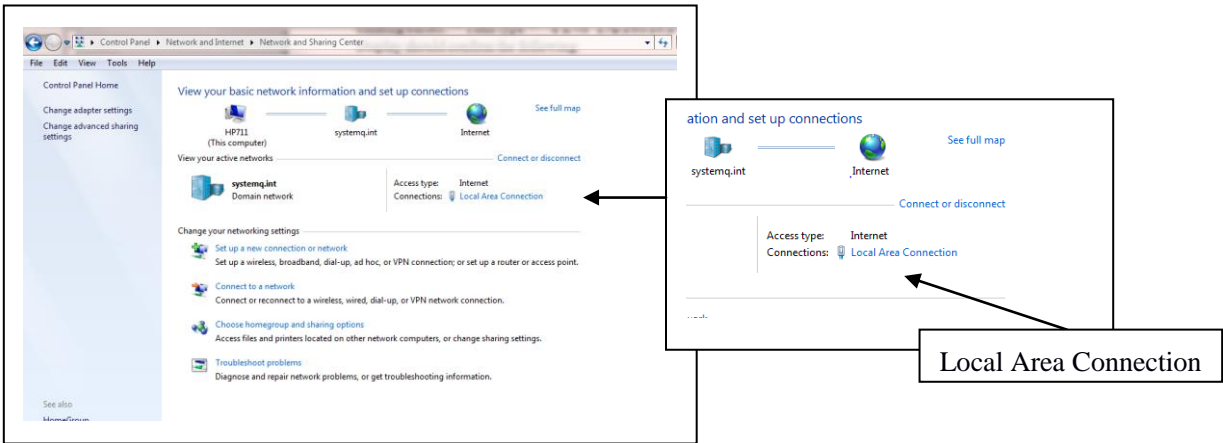

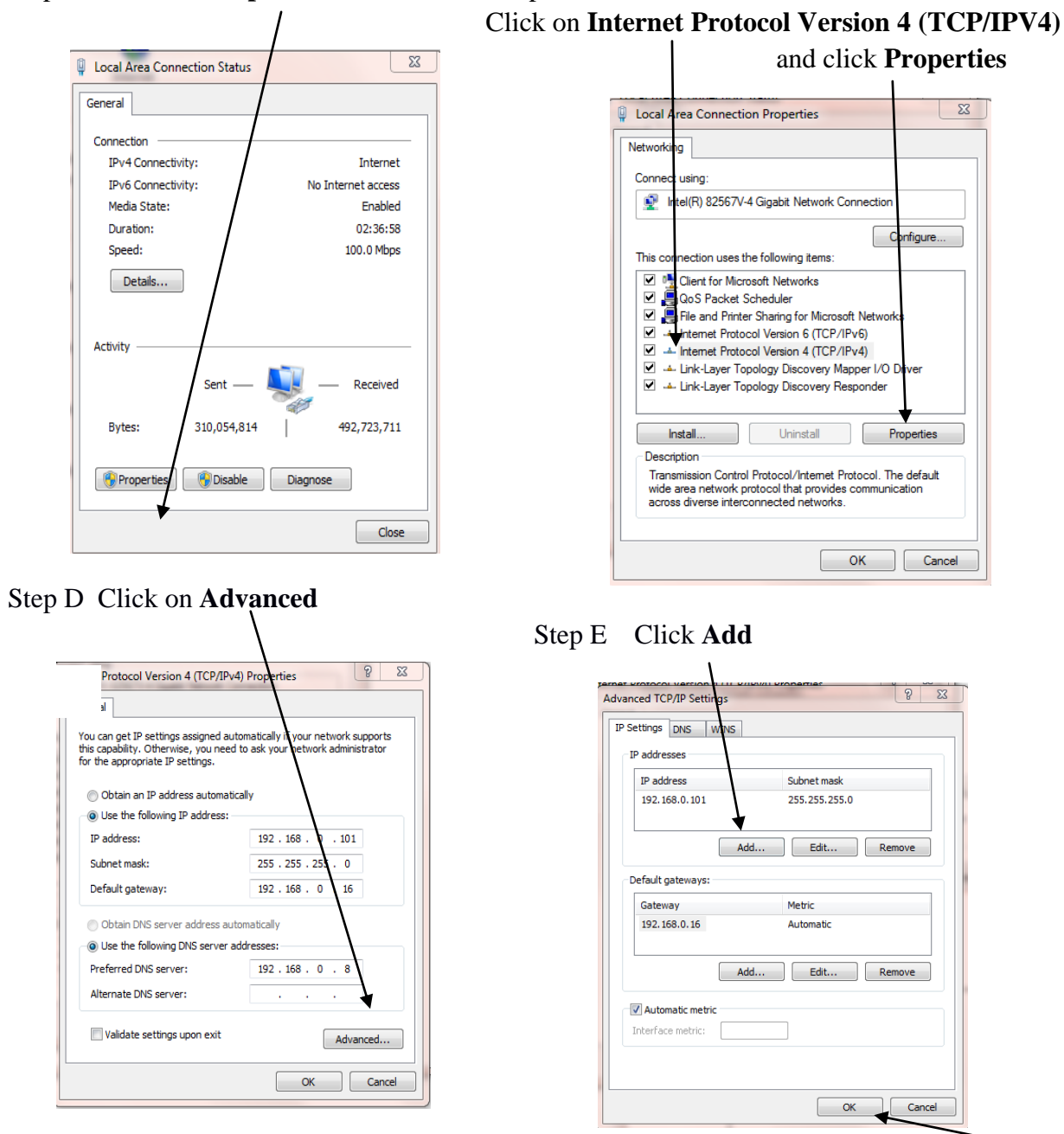

Step B Click on **Properties** Step C

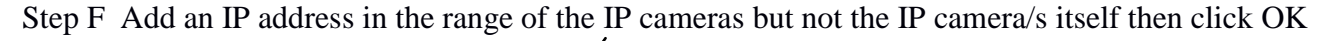

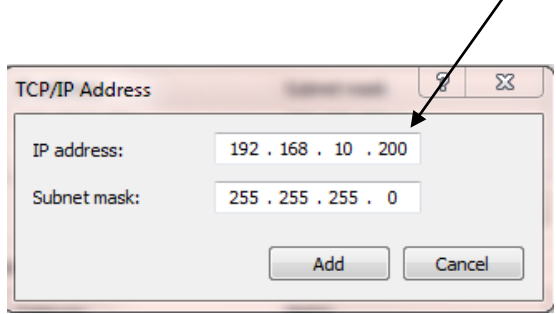

This will allow ZipFinder to access not only the 192.168.0.? addresses but also the 192.168.10. ? addresses for changing to 192.168.0.<n> addresses. Also ZipFinder uses multicast protocol for searching across subnets but firewalls preclude this, so firewall may need to be disabled during this process.

2. Run ZipFinder by double clicking icon. It will search and display any online IP address and its IP address, port number, number of channels, device type and version, subnet mask, gateway, MAC address and connection pattern.

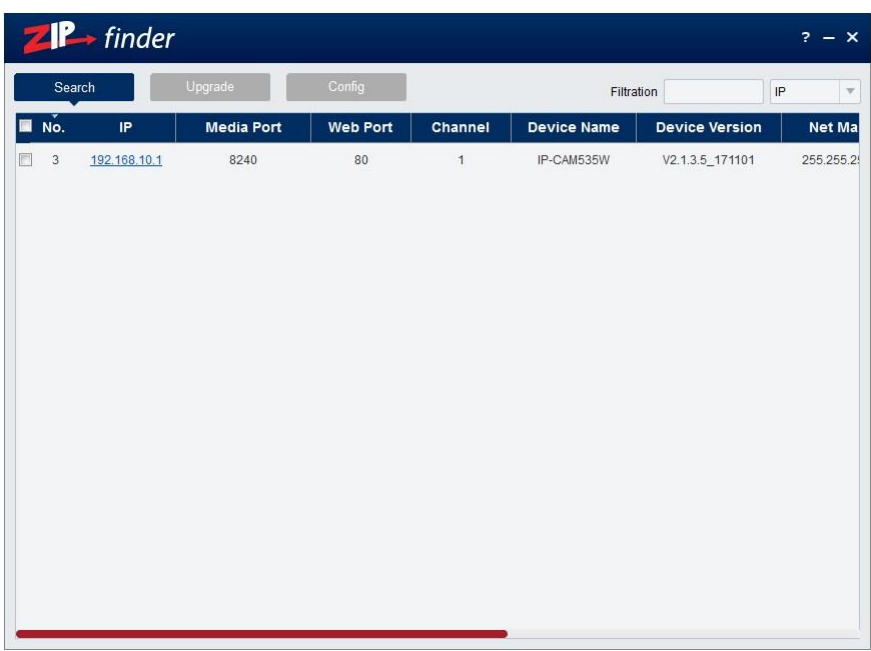

3. You will see that the IP camera address 192.168.10.1 displays. To change the address, click on the box to the left of the IP address.

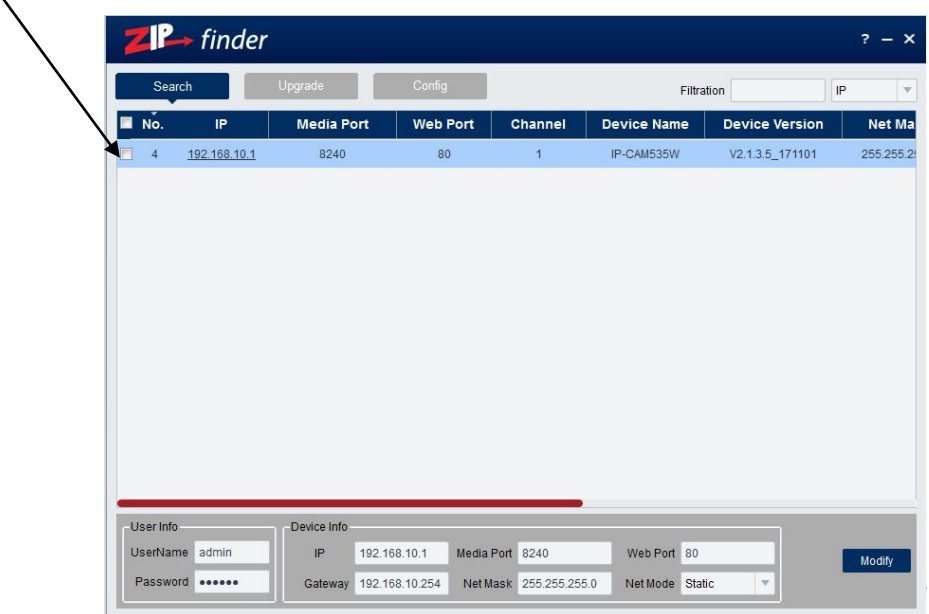

4. You can now change the IP address by completing the section at the bottom of the screen and click on **Modify**. See note below.

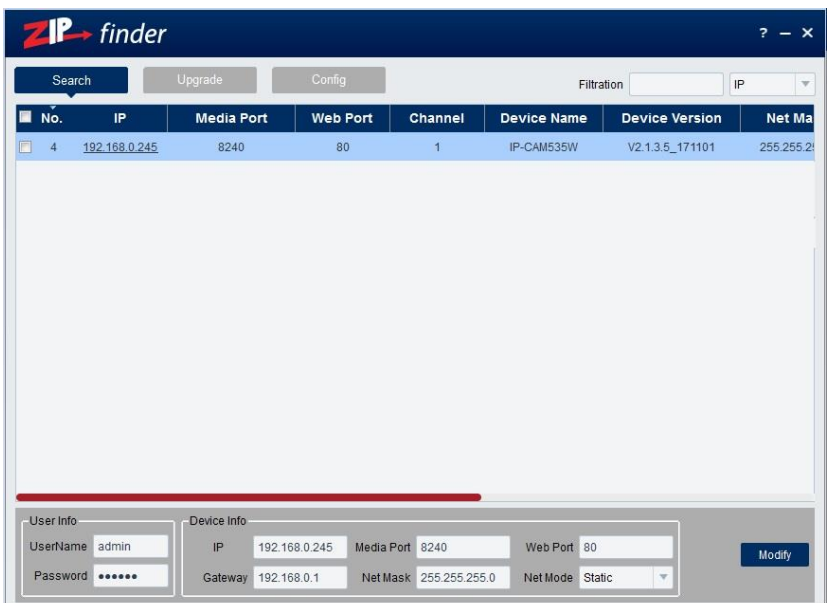

**Note** you need to enter the IP camera password that is 777777, the new IP address, Media Port 8240, Web Port 80, Gateway (Local IP of Router) & Net Mask (Subnet Mask usually 255.255.255.0)

- 5. You can now add the next IP camera and follow the same procedure above.
- 6. Double click IP address to display login and enter password to view picture.

## **4.3 Installation of Controls and Login to System**

Before using IE (Internet Explorer) browser to access the IP camera for the first time, related plugin components must be installed by following the procedure below:

Access IP address of the IP camera to automatically load the controls from it.

In a pop-up plug-in installation dialogue box, choose an installation option to perform the installation process.

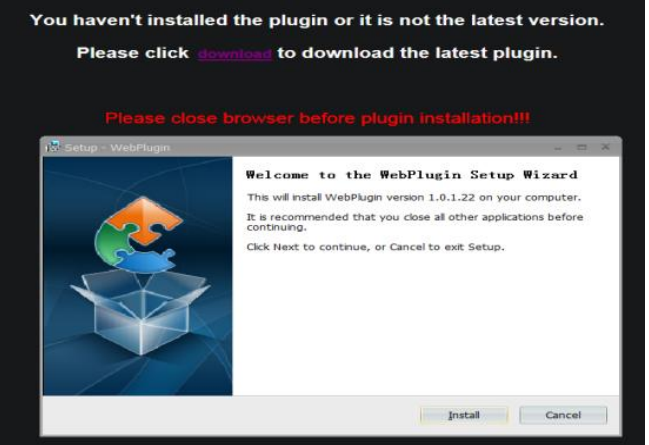

# **5. Web Browser Menu**

## **5.1 Live Display**

Open IE and enter the IP address of the camera e.g (http://192.168.10.1) to open a login box as shown below:

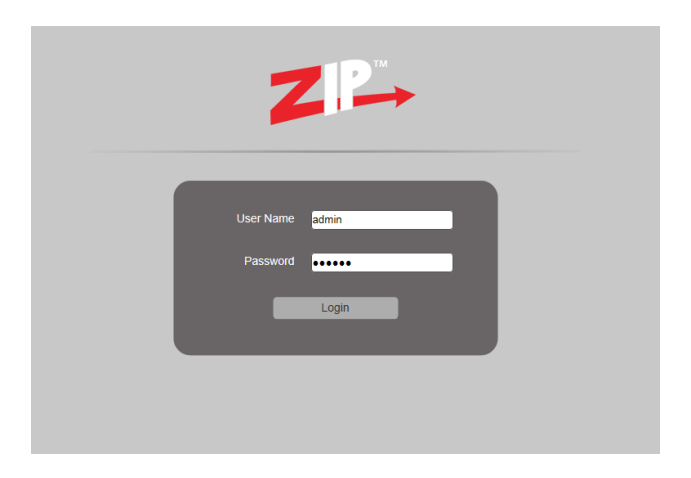

In the login box enter your user name (admin by default) and password (777777) and then press Login to open a preview frame, example as shown below:

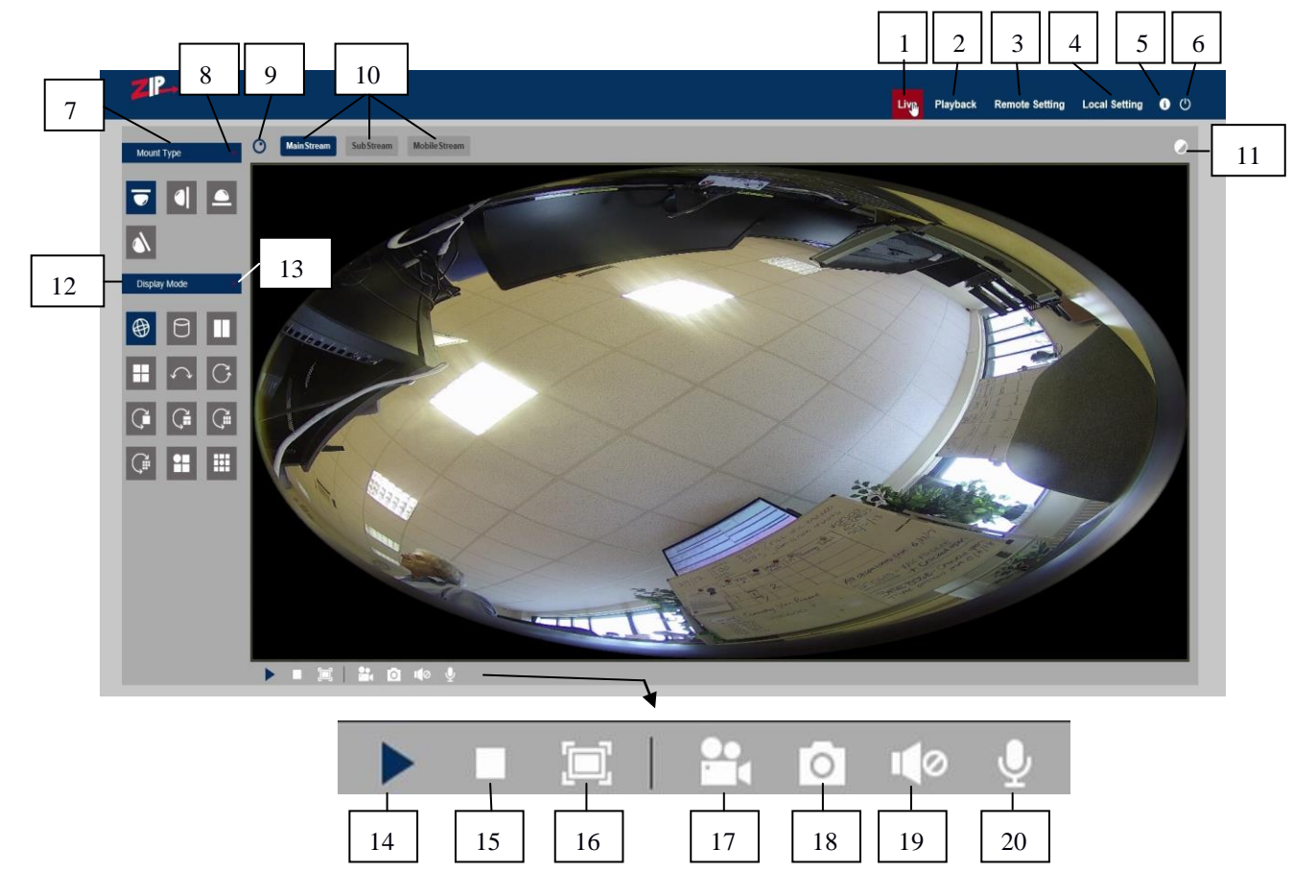

### **5.1.1 Live Screen Display Control**

Buttons in the preview frame are described below:

- **1. Live** Live Preview Mode
- **2. Playback** Playback recorded video
- **3. Remote Setting** Menus for camera setup, recording, networking, Email etc..
- **4. Local Setting** Setting paths for PC for video streaming and capture.

**5. I**nformation - User, Web and Plugin information

#### **6.** Logout

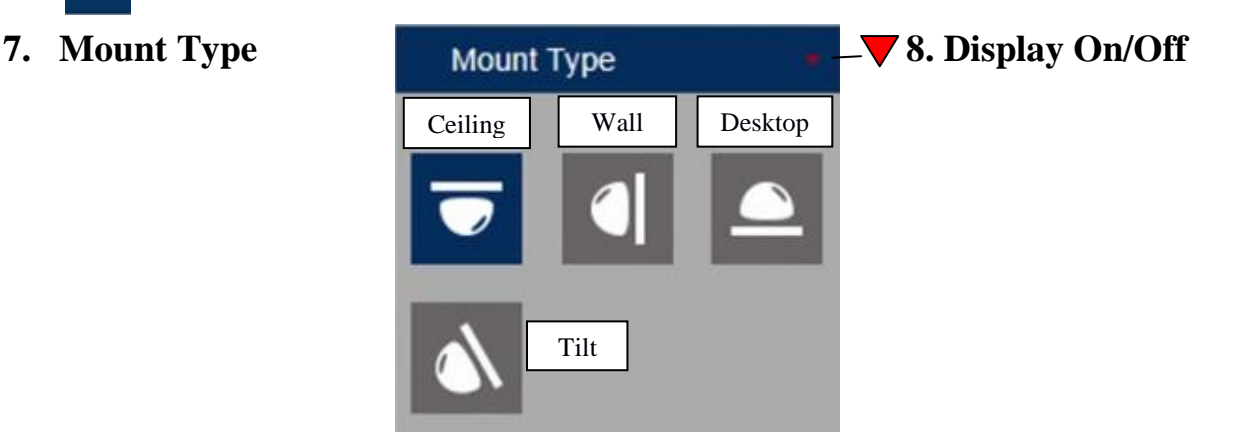

The Fisheye camera can provide various display modes and these **differ according to how the camera is mounted**. The display modes can also be displayed as a single view or a multiple view via the software in the camera. Recordings set in the web browser interface can be recorded on the internal SD card and in playback mode you have the facility to take a video clip or frame capture to your P.C. Note: VR (Virtual Reality) is the recorded view from which the various view variations are created. After selecting mount type, hover over the Display Mode icons to display mode required.

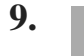

**9.**  $\qquad \qquad$  Fisheye control On / Off This allows fisheye control features.

### **10. Mainstream / Substream / Mobilestream** Viewing Display Resolution

Note that if you experience lag time for picture refresh you may have a problem with network resources, so selecting Substream or MobileStream may reduce this effect as they run at a lower resolution and frame rate.

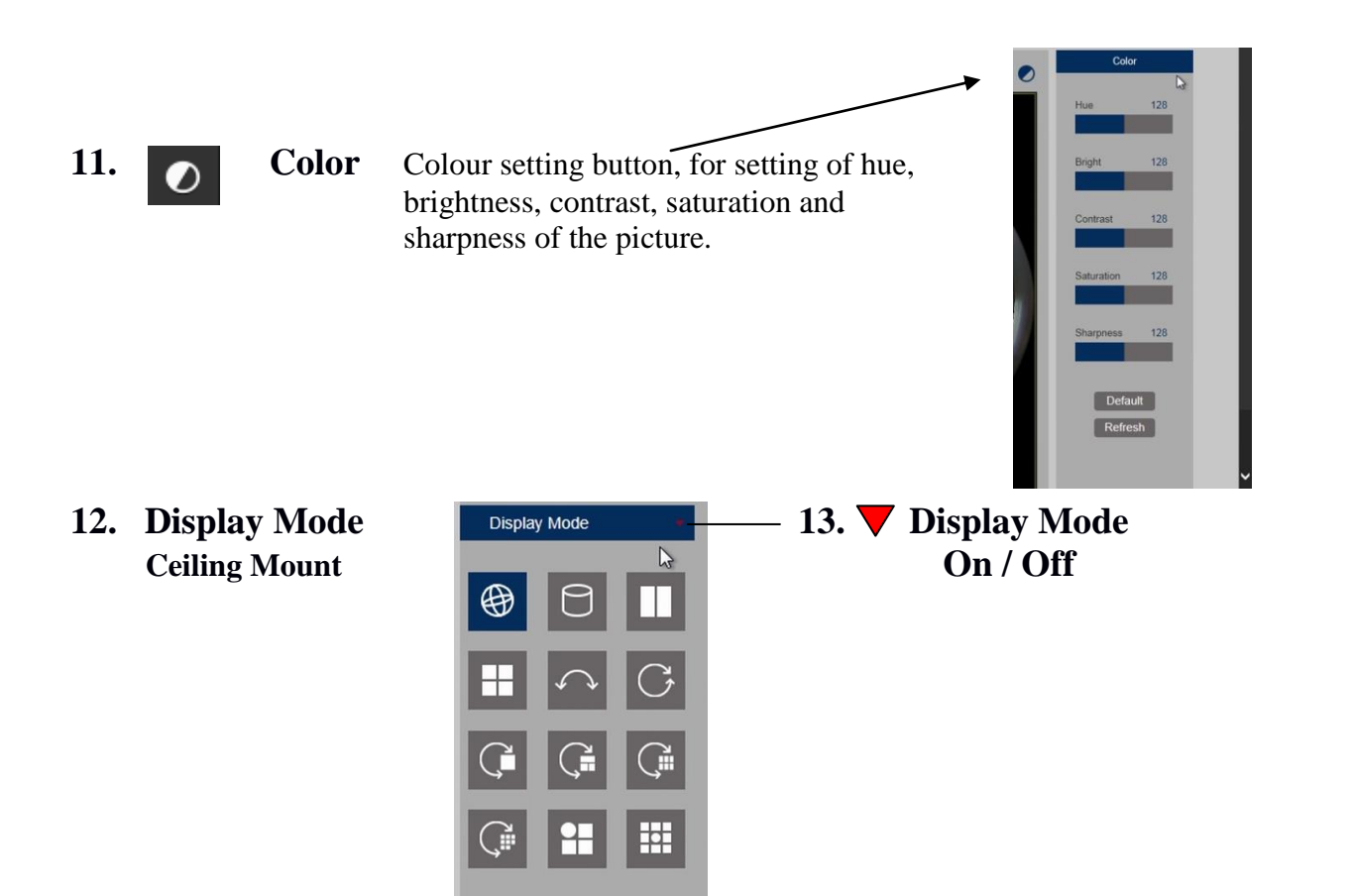

The above display modes can be viewed when the camera is mounted on the ceiling. The following shows the Display Modes for Wall, Desktop and Tilt modes.

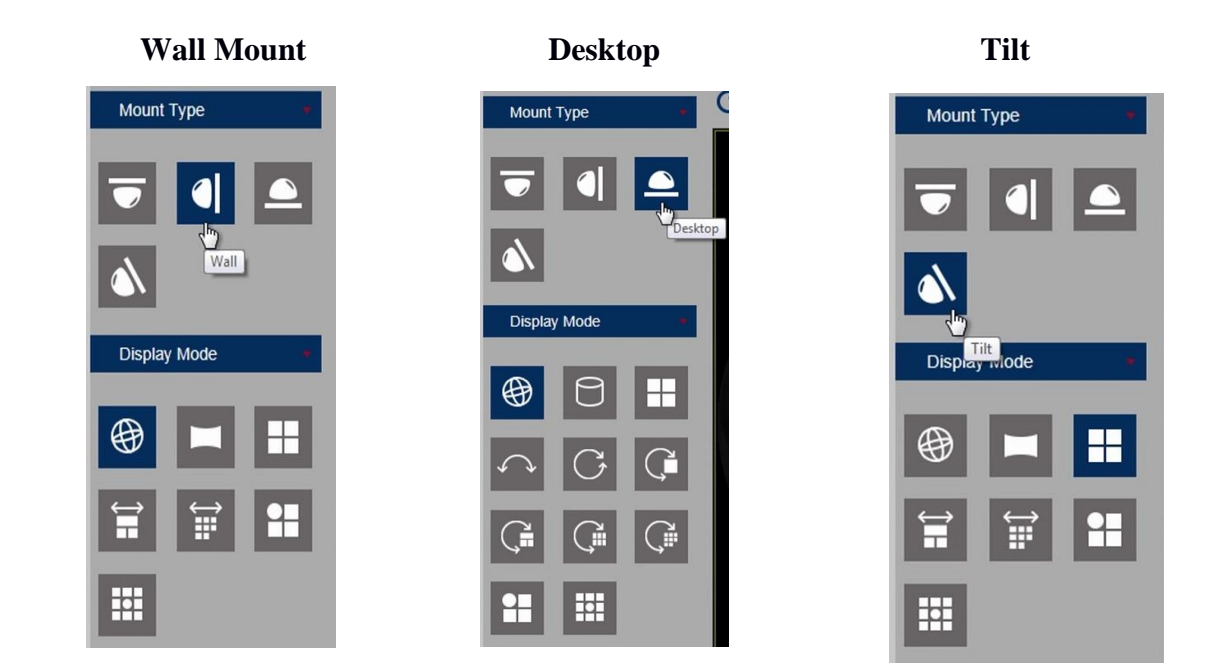

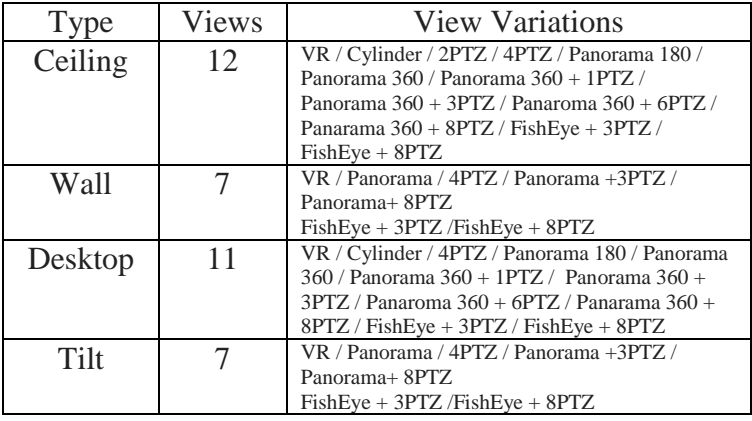

#### **5.1.2 List of Display Modes for the different Mount Types**

The four mount types display different views and consist of the following options. Note the the VR (Virtual Reality) option is the format from what each view variation is derived from and is really the base fisheye 360 degree view. Where PTZ options are provided, these are the segments that are selected from the base VR view. So for example the Panorama 360 + 8PTZ view is very similar to the Fisheye +8PTZ view, where the 8PTZ views are identical but the Panorama 360 and the Fisheye view are marginally different, where the fisheye view is non corrected and the panorama view is corrected.

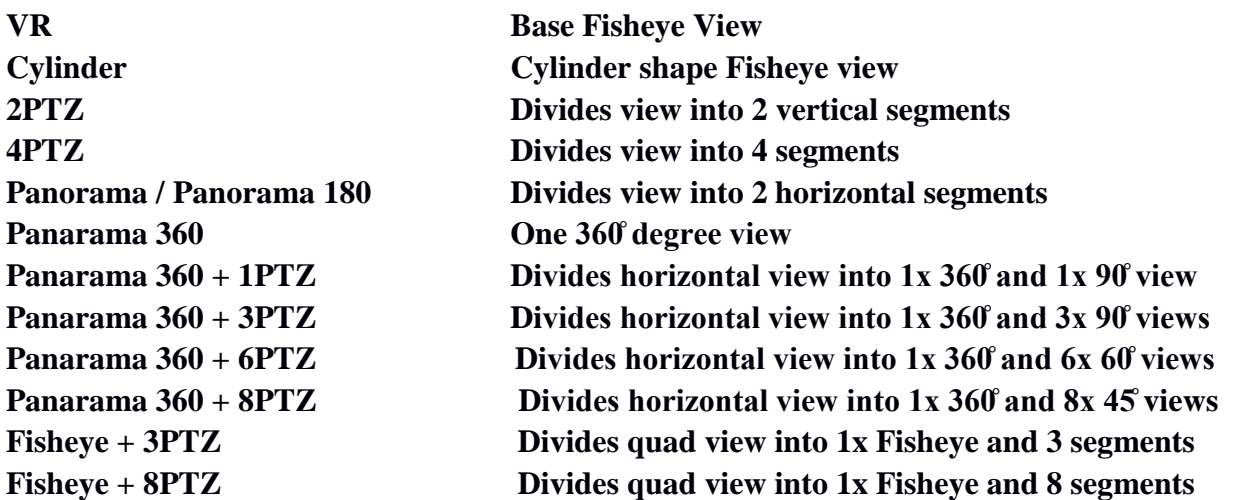

In most cases, views can be moved with the mouse and when segments are involved, these can be individually manually moved with the mouse.

# **5.2 Playback**

Playback reads the recorded files from internal SD card (if fitted otr optional) and then plays back from the browser.

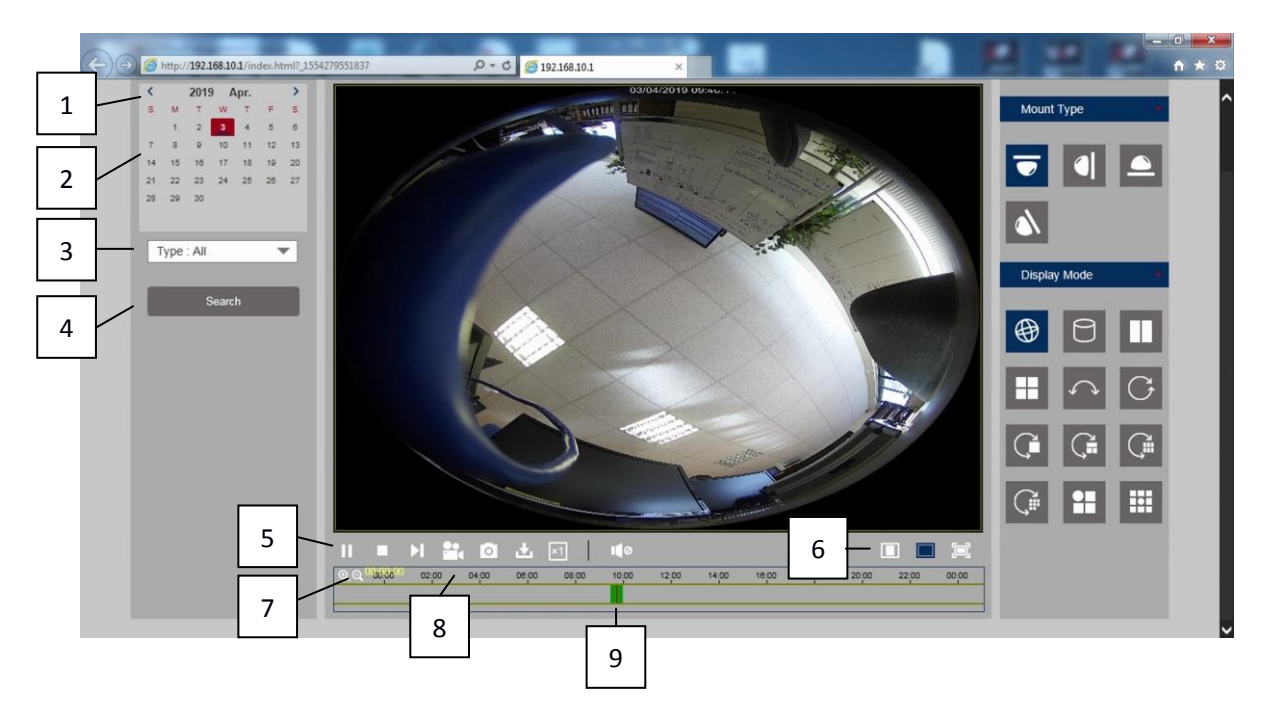

#### **5.2.1 Playback buttons**

The calendar should display todays date with day in red box and current year and month

Type: All  $\overline{\mathbf{v}}$  All  $L_{\text{W}}$  Normal  $L = 10$  $\overline{\phantom{a}}$  Motion  $\overline{\overline{\mathbf{y}}}$  Alarm

- 1. **<** Click to move back to previous month and year
- 2. **>** Click to move forward to next month and year
- 3. **Type :** All (Default)
	- Record Type

 $All = Normal$   $IO = Motion / Alarm$ 

4. **Search** Click to produce recorded timeline

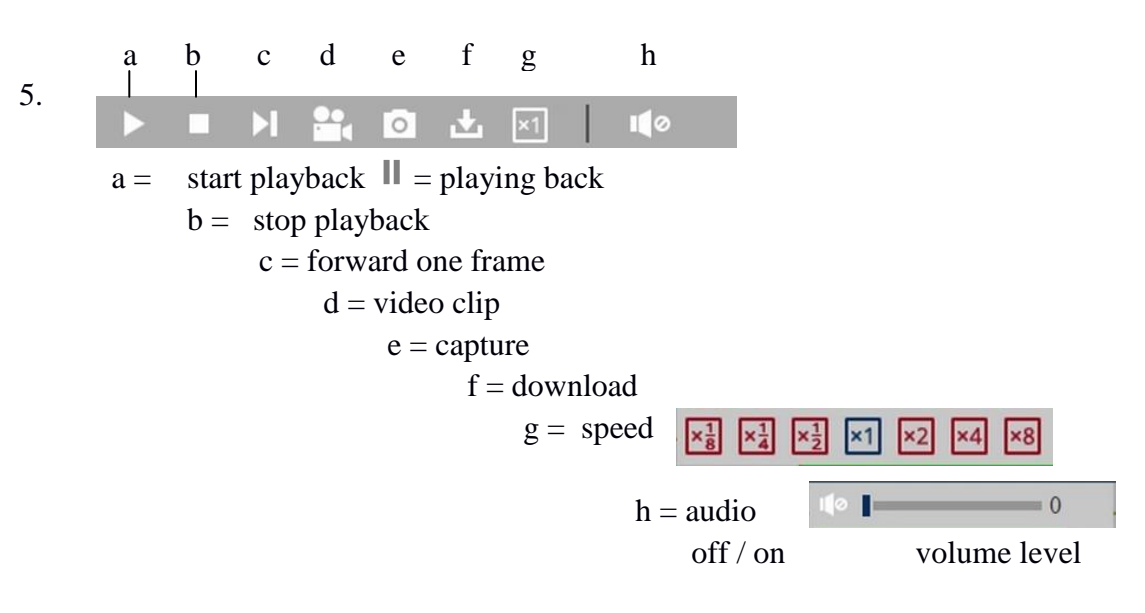

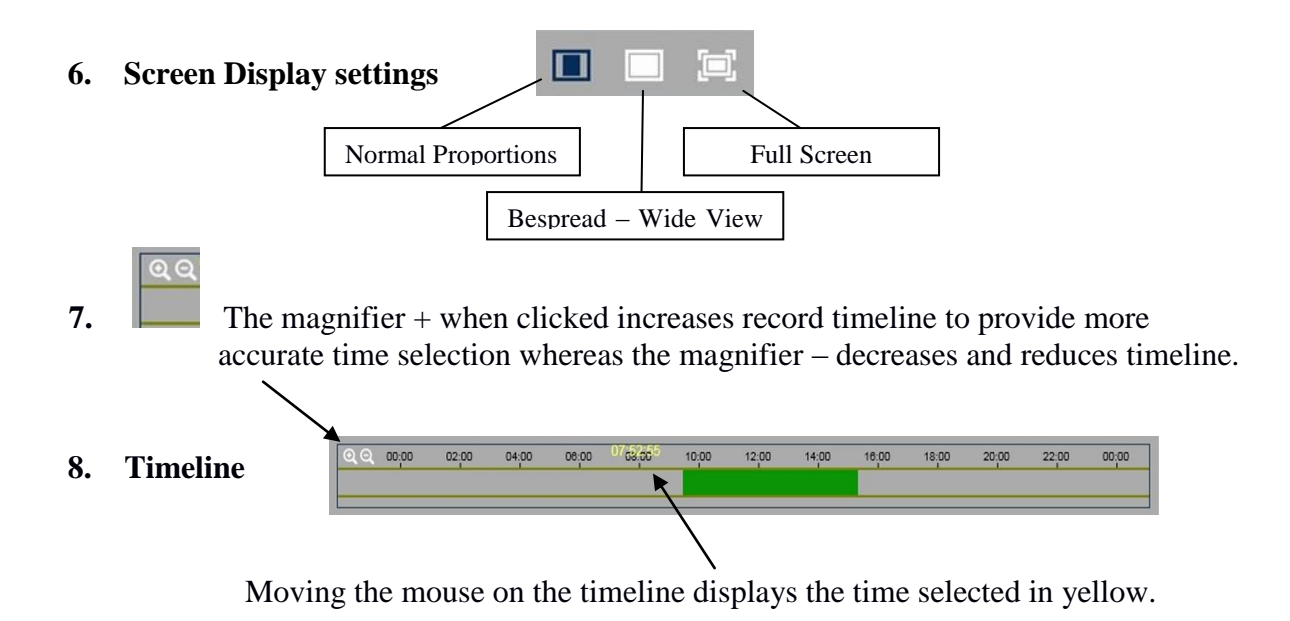

**9. Recordings** (These are displayed in green (continuous recording) yellow (motion) or red (alarm) as defined in the Remote Settings menu > Record Settings > and Normal Schedule>)

 **Special Note:** If no recording timeline is displayed, check the above setup and also that the SD card in the Remote Settings menu > Device> SD Card> shows free space and/or SD Card Overwrite is set to Auto.

 Also the calendar will show the days where recordings are made by underlining the days recorded

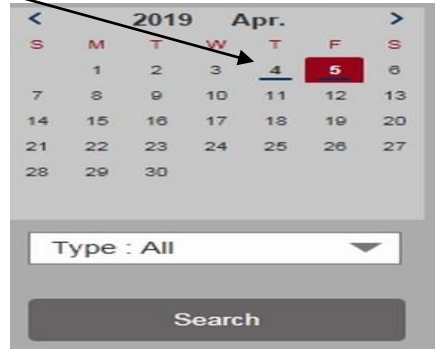

and by clicking on Search will show files on the Timeline.

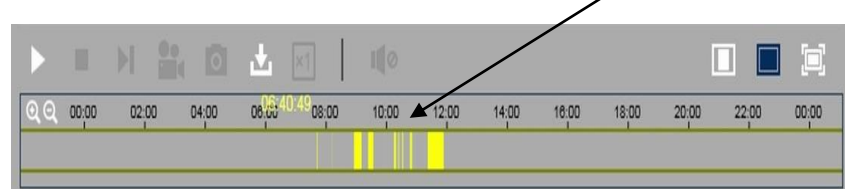

### **5.3 Remote Setting**

### **5.3.1 Camera**

#### **5.3.1.1 OSD Menu**

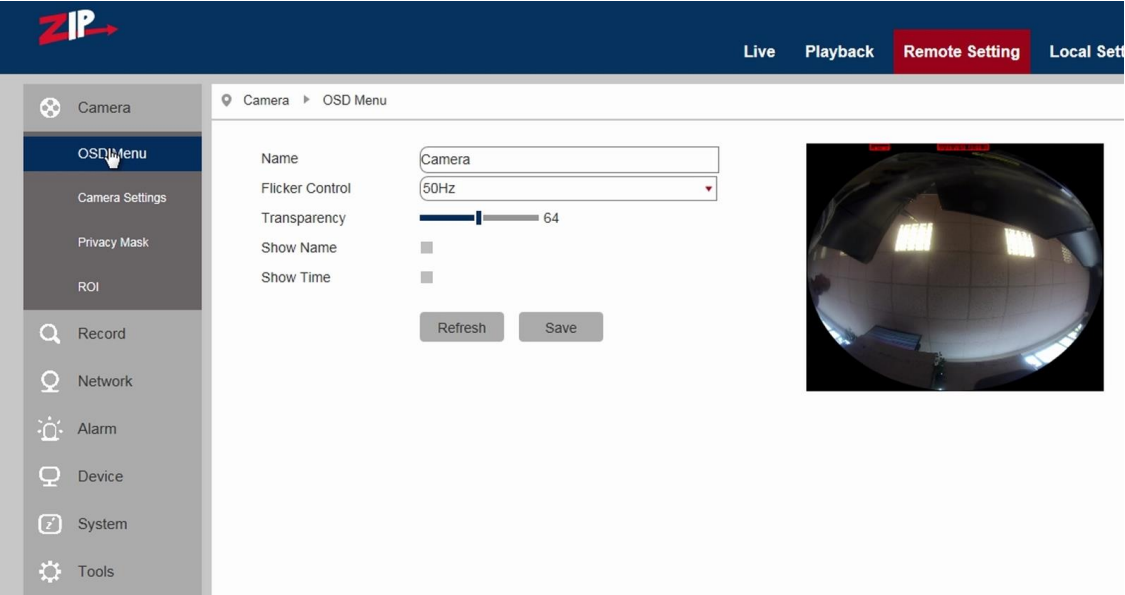

**Name:** Name of the IP camera

**Flicker Control:** 50Hz (UK) / 60Hz (USA)

**Transparency:** Choose transparency of camera name and time in preview mode

(smaller value indicates higher transparency) (default  $= 64$ )

**Show Name:** Text in red colour: You can locate the position of the camera name for the channel by dragging the information in red to another position in the preview picture and saving it.

**Show Time:** Time in red colour: You can locate the position of the time display for the channel by dragging the time in red to another position in the preview picture and saving it.

#### **5.3.1.2 Camera Settings**

Click on Camera Settings to open the following page:

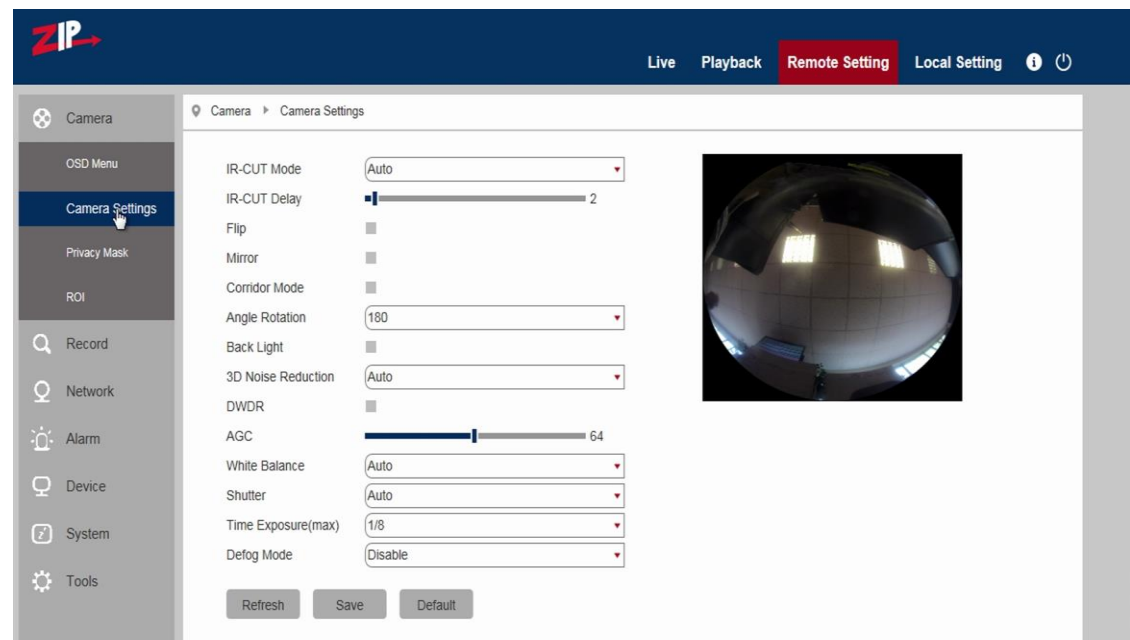

**IR-Cut Mode:** Auto / Colour / Black and White

 $1/5$ **IR-Cut Delay:** IR-cut switching delay  $1 \sim 36$  seconds (default = 2)  $1/8$  $1/15$ **Flip:** Flip picture  $1/25$ **Mirror:** Reverse picture view  $1/30$  $1/50$ **Corridor Mode:** 1/60 1/100 **Angle rotation:** ( $0^{\circ}$  or  $180^{\circ}$ ) (default =  $180^{\circ}$ ) 1/120 1/150 **Back Light**: Disable or Enable Backlight Compensation 1/180 **3D Noise Reduction:** Disable / Auto (default) / Manual / 1/200 1/240 1/250  $\equiv$  128 Level 1/300 1/360 1/480 1/500 **DWDR:** Digital Wide Dynamic Range (Disable / Enable) 1/600 1/700 1/1000 **AGC:** Automatic Gain Control  $1 \sim 128$  (default = 64) 1/1500 1/2500 **White Balance:** Auto / Manual / Indoor 1/5000 1/10000

**Shutter:** Auto / Manual

**Time Exposure (max)**

**Defog Mode:** Disable / Auto / Manual

Level

1/12000 1/20000

### **5.3.1.3 Privacy Mask**

Click on Privacy Mask in Camera Menu to open the following page: This option allows you to mask up to 4 areas at a time.

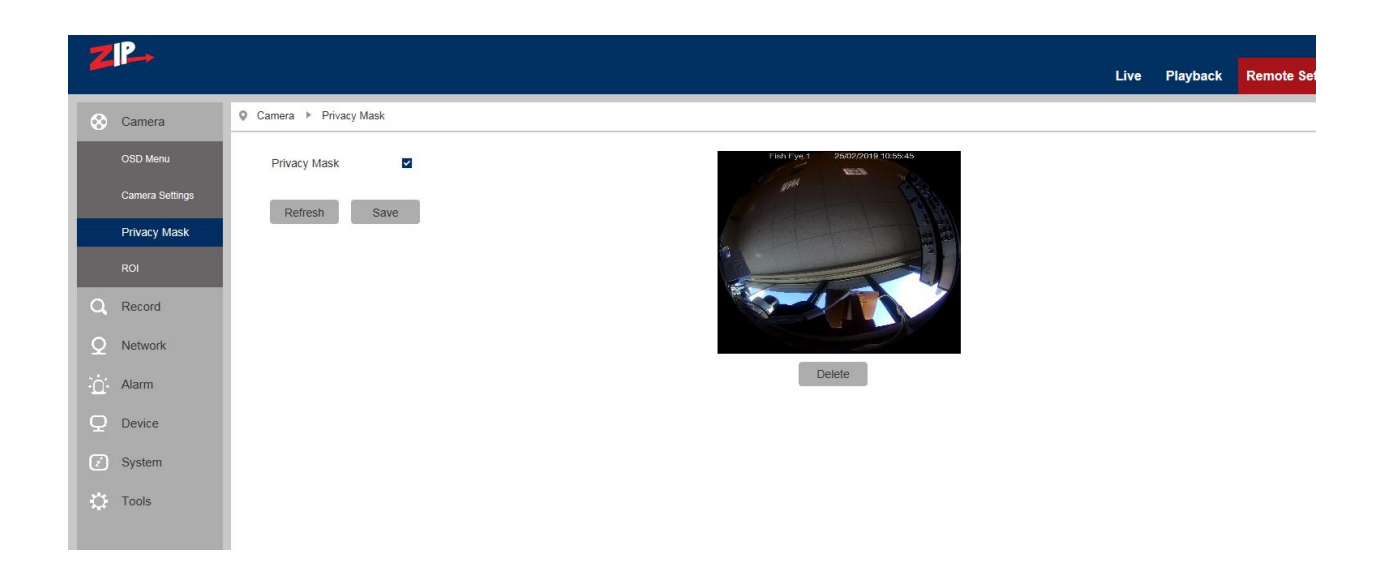

#### **Procedure of setting Video Masking: (default = off)**

- 1. Tick the box marked Privacy Mask
- 2. Press down and hold the left mouse button and drag out an area for video masking (up to four areas at one time)
- 3. Click on Save to enable the Privacy Masking area.

#### **Removing a Privacy Mask area:**

After clicking Refresh, choose a masked area by clicking in it and then click Remove and then click Save.

### **5.3.1.4 ROI** (Region of Interest)

Click on ROI in Camera Menu to open the following page:

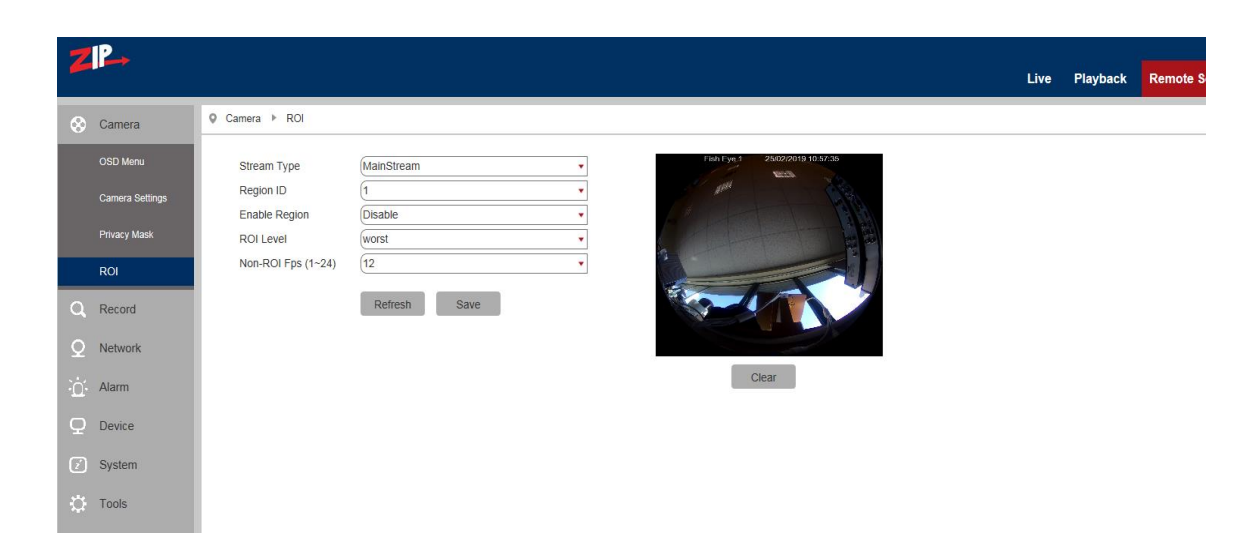

#### **What is ROI (Region of Interest)**

Region of Interest is where you want to select from 1 to 8 areas in a picture with improved frame rate and quality, so allowing non-ROI areas to preview in lower frame rate and quality settings. The benefit is lower storage requirements for data and better preview of areas most important to the user.

#### **Procedure for setting ROI:**

- 1. Choose an area of application
- 2. Press down and hold the left mouse button and draw out an ROI area (only one ROI can be set for each area) but up to 8 areas can be selected.
- 3. Click on Save to apply the ROI area.

**Stream Type:** Choose from MainStream / SubStream / MobileStream (which is the lowest quality)

**Region:**  $1 \sim 8$ . (Up to 8 ROI areas can be set in one bit stream).

**ROI area:** Enable or disable the ROI area

**ROI Level:** Worst / Worse / Bad / Normal / Better / BestSet quality of the image in the area.

#### **Non-ROI FPS (1 ~ 24): (default = 24)**

Sets the frame rate of the non-RIO area; a smaller value indicates a higher-quality image in the ROI area. The range of frame rate is in relation to video standard and resolution.

### **5.3.2 Record**

### **5.3.2.1 Record Settings**

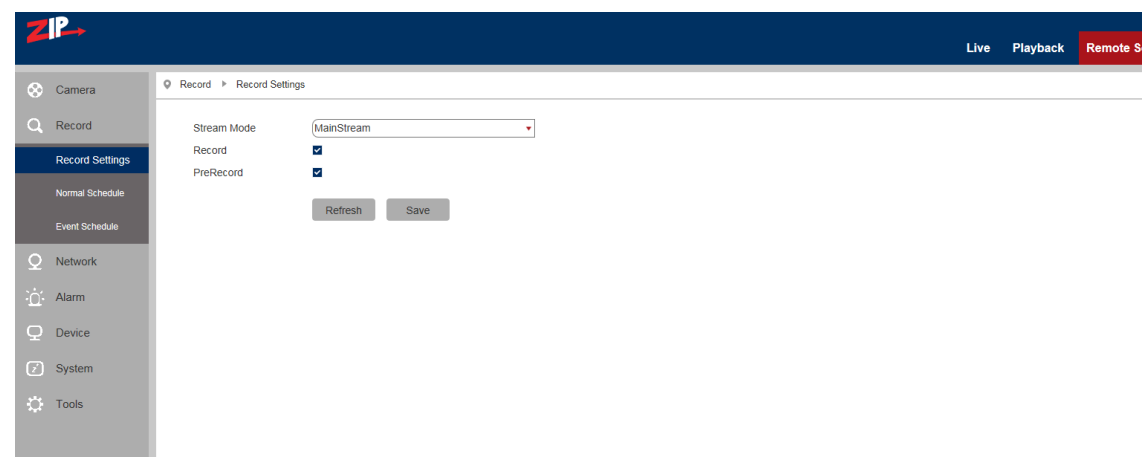

This function controls recording, pre-recording and the recording type (main stream or substream) on an SDHC card facility incorporated in the camera. The card must be Class 10 or above. SDHC cards are not included in this camera.

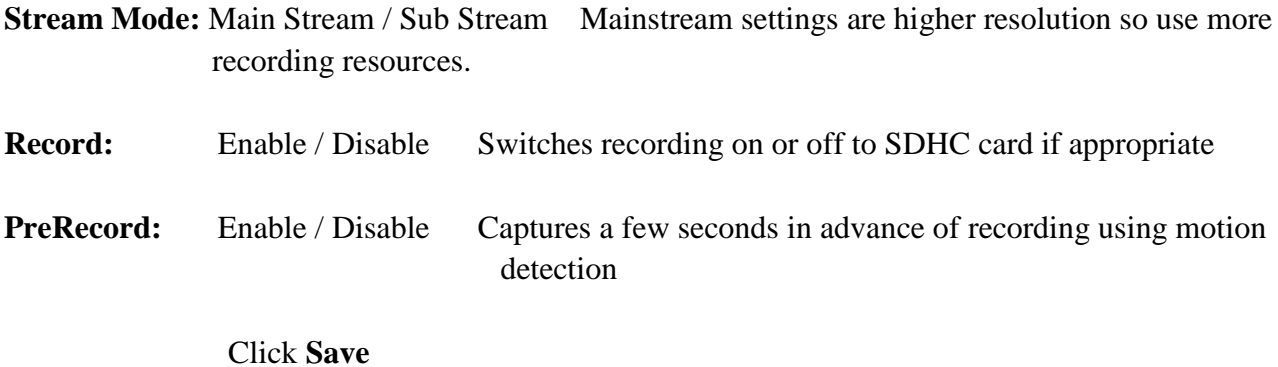

### **5.3.2.2 Normal Schedule**

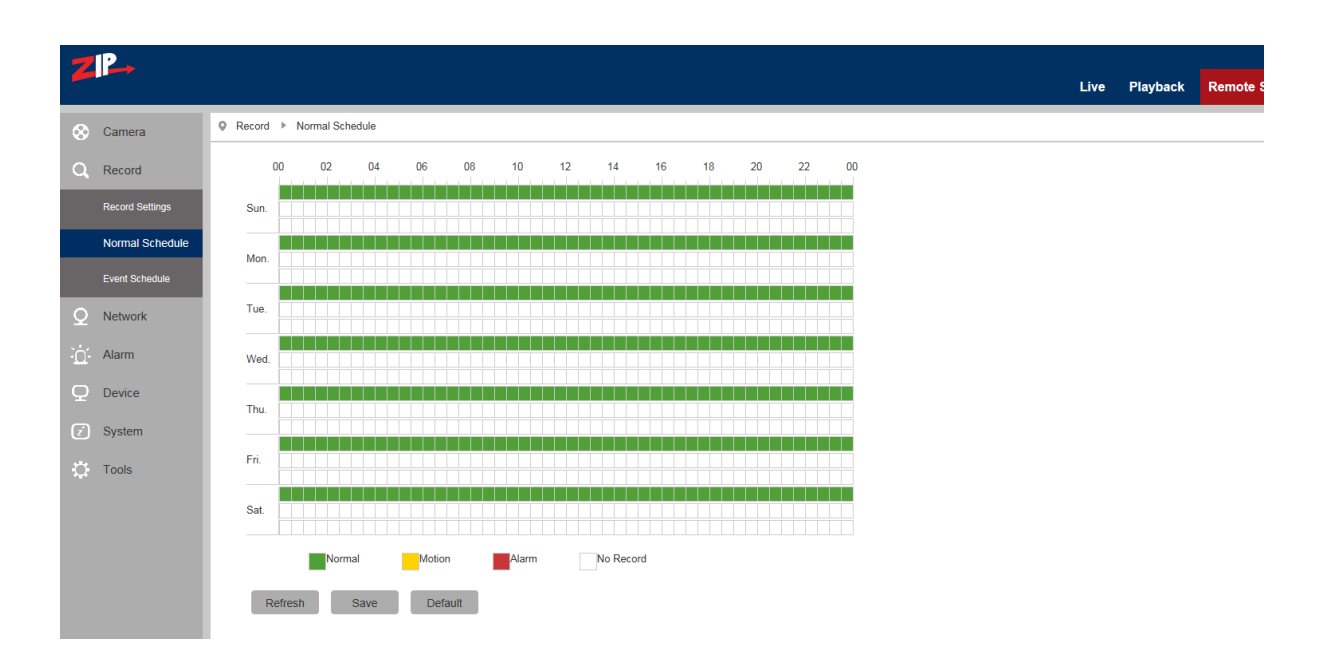

The schedule for setting up record information covers one week from Sunday through to Saturday, with each box representing a 30 minute recording time. For each day there are three lines covering 24x7 normal recording in green colour, motion recording in yellow colour and red in alarm mode recording. The schedule is set for continuous recording in green for the default. White boxes depict no recording.

**Example:** This shows **Weekend** on Alarm recording 00.00hrs – 0800hrs and 20.00 – 00.00hrs and Motion recording from 08:00hrs – 20.00hrs

and

**Monday to Friday** 00.00hrs – 08.00hrs and 20.00hrs – 00.00hrs motion recording and 08.00hrs – 20.00hrs continuous recording.

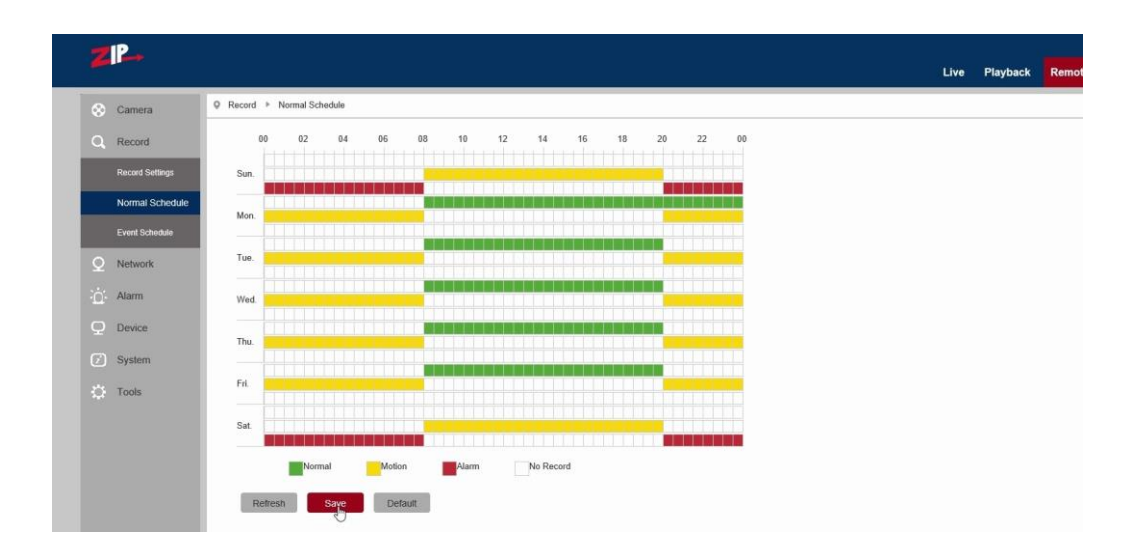

### **5.3.3 Network**

Click on Network Parameters in Network to open the following page:

#### **5.3.3.1 Network**

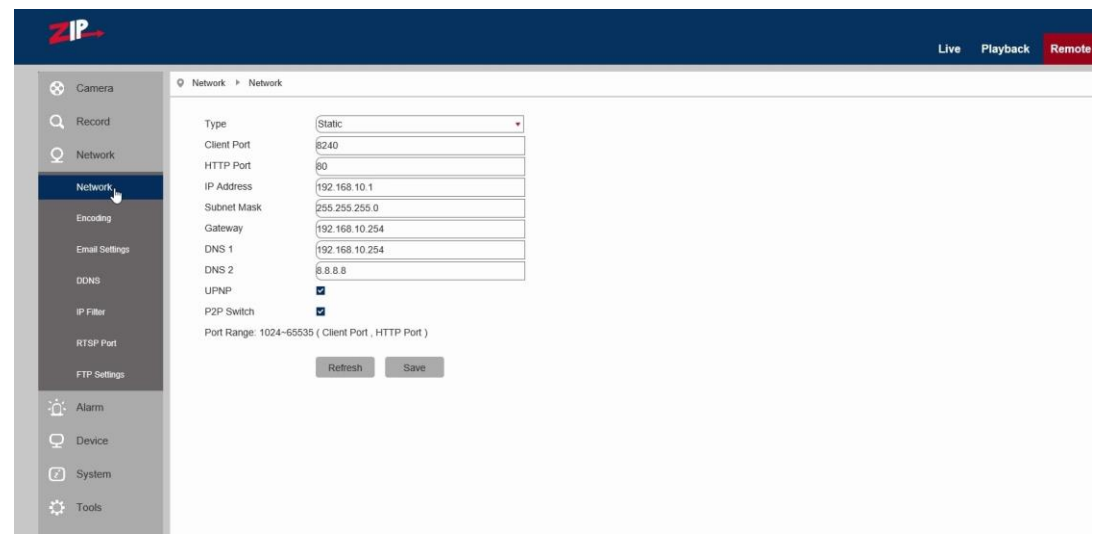

**Type:** DHCP (Automatically Acquired), PPPOE, Static (Manually Configured – Default)

**Client Port:** Media (management) port Default = 8240

**HTTP** Port: Web port  $Default = 80$ 

**IP Address:** IP address (Default =  $192.168.10.1$ )

**Subnet Mask:** Subnet Mask (Default = 255.255.255.0)

**Gateway:** Default gateway of the device ( Default = 192.168.10.254)

**DNS 1:** Preferred DNS Server (Default = 192.168.10.254)

**DNS 2:** Alternate DNS server (Default = 8.8.8.8)

- **UPNP**  $\vert \checkmark \vert$  Untick to disable UPNP function for the IP camera (Default = Enabled) **Note:** To enable UPNP, the client/mobile phone port should be set to a value between 1024-65535.  $\checkmark$
- Untick to disable P2P function for the IP camera (Default = Enabled) Port Range 1024 – 65535 (Client Port) **P2P** Switch  $\vert \checkmark \vert$

#### **5.3.3.2 Encoding**

Click on Encoding in Network Menu to open the following page:

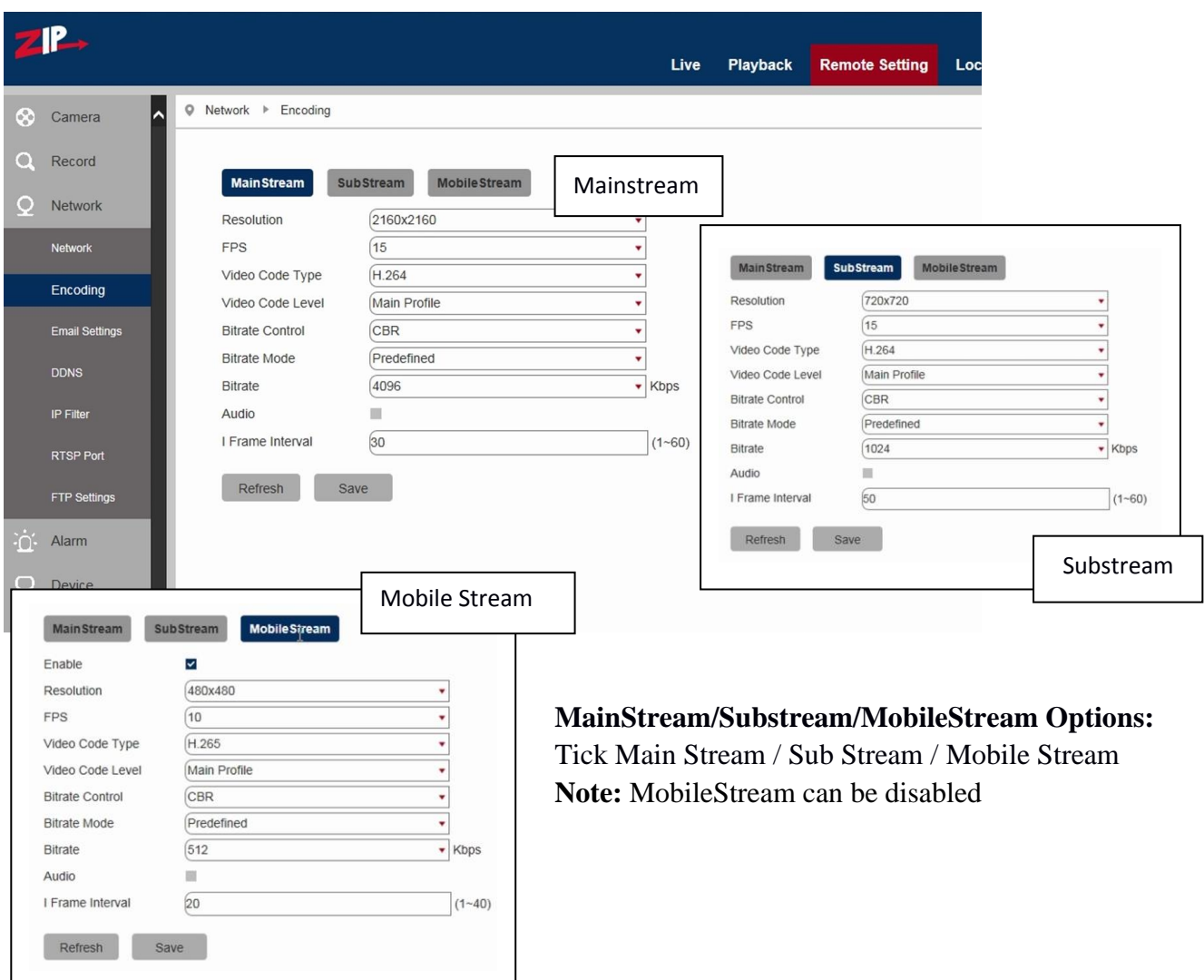

**Resolution:** Set resolutions respectively for encoding – defaults are in bold & underlined The resolutions for **MainStream** are 720×720, 1080x1080, 1520x1520, **2160x2160** The resolutions for **SubStream** are 240x240, 480x480, **720x720** The resolutions for **MobileStream** are 240x240, **480x480 Note:**

The highest resolution for Main Stream on 5MPX is 2160x2160 (frame rate at 15 fps). The highest resolution for Main Stream on 4MP is 2160x2160 (frame rate of 15 fps) The highest resolution for Main Stream on 2MP is 1520x1520 (frame rate of 25 fps).

**FPS (Frame rate per sec):** The maximum available frame rate is  $1 \sim 25$  fps.

**Video Code Type:** H264 / H265 (Default H265) Must reflect the IP camera setting. H265 is an algorithm for compression of data that is classed as High Efficient Video Coding (HEVC) that gives you lower processing overheads and thus uses less disk hard drive storage space. Savings of up to 50% hard drive storage space can be made.

**Video Code Level:** Baseline / Main Profile / High Profile (Default = Main Profile)

### **Bitrate control:** CBR (Constant) / VBR (Variable Bit Rate)

The Bitrate Type can be set to Constant or Variable although Constant is the default setting. The bitrate type is based on the complexity of the scene. If the subject matter comprises of large areas of the same thing i.e wall, sky, water etc., then use constant bitrate but if the scene is more complex with smaller areas of detail such as a busy street, variable bitrate is more appropriate. Inappropriate bitrate settings can adversely affect processing speeds.

#### **Bitrate Mode** Predefined / User Defined (Predefined = Default)

Predefined is used if you want to use predefined settings or if you wish to use your own settings then select User Defined mode. Mainstream Mobilestream

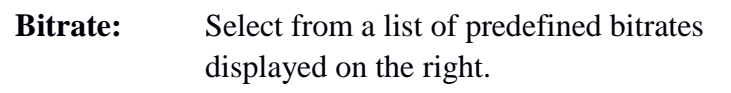

**User Defined:**Use the default bitrate of 4096 or enter a bitrate between  $256 \sim 16384$ 

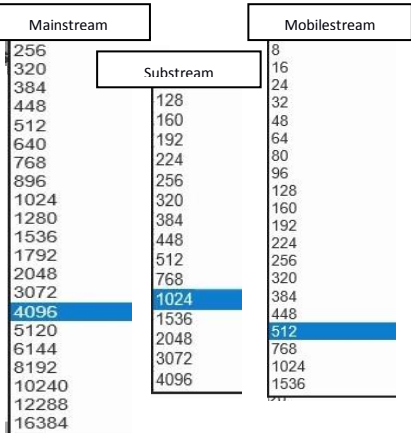

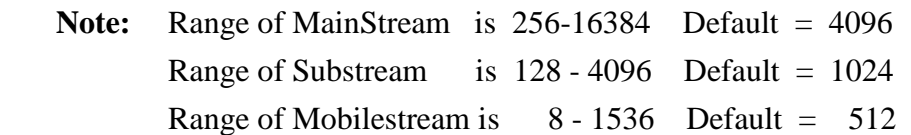

**Audio**  $\mathbf{\nabla}$  Enable audio for each bit stream.  $\checkmark$ 

or

**I frame interval:** The I frame interval is the number of frames before a new reference frame is created. You start with encoding a full frame and then holding changes to that frame on the next frame until the count is reached. The default setting is 30 for mainstream, 50 for substream and 20 for mobile stream. Note that lag time issues may occur when too many reference frames are set or alternatively when too many changes occur across each non reference frame. Therefore individual tests will provide the most accurate setting.

### **5.3.3.3 E-Mail Settings**

If the IP camera has Email options, then this can be used, but it is only applicable to this camera channel. The NVR or DVR used, may have a global Email facility that avoids replication for each channel, so this option may not be the best option to use.

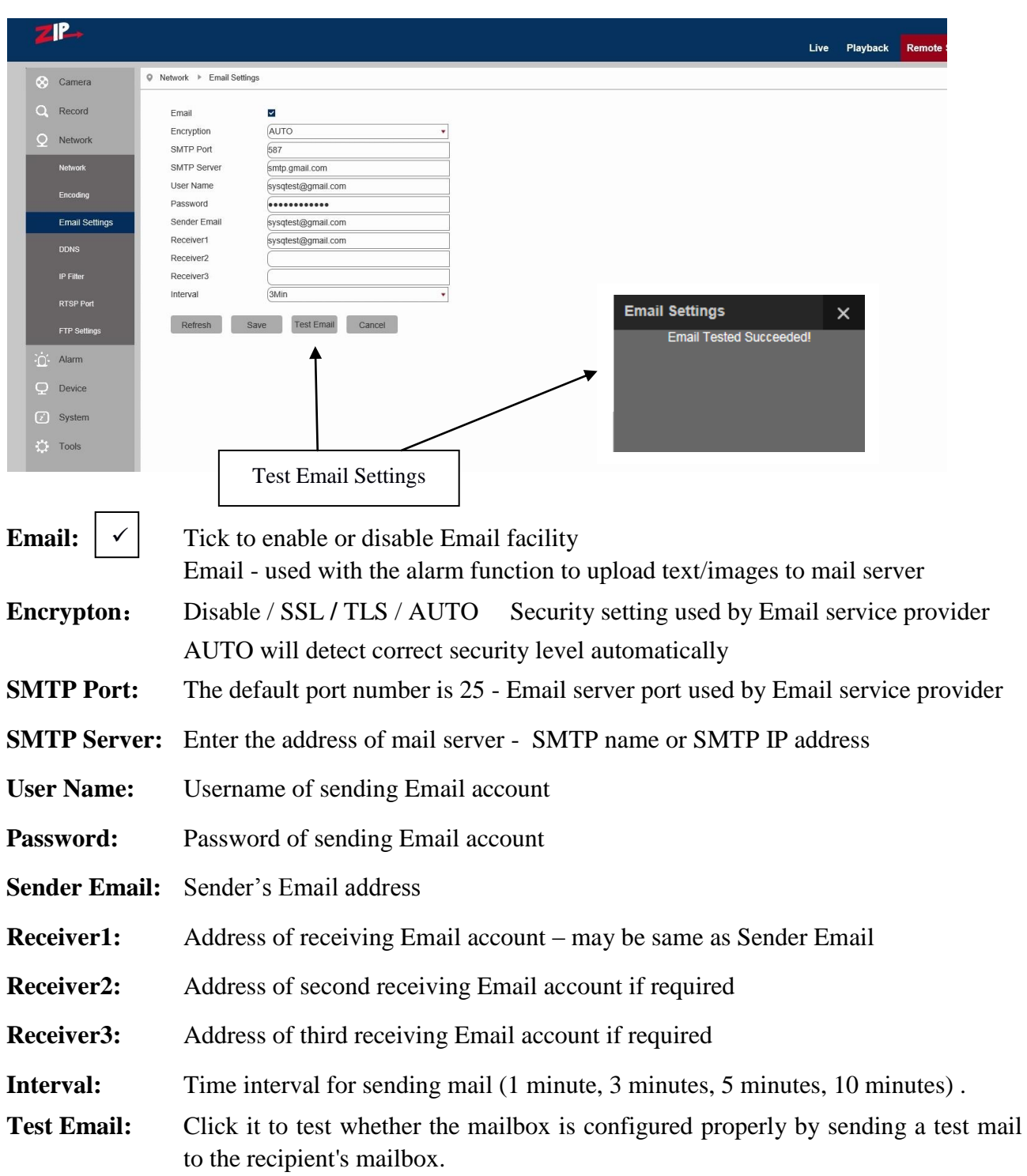

#### **5.3.3.4 DDNS**

This option allows the camera to use a third party DDNS service to determine the current IP address. These services are DYNDNS or NO\_IP

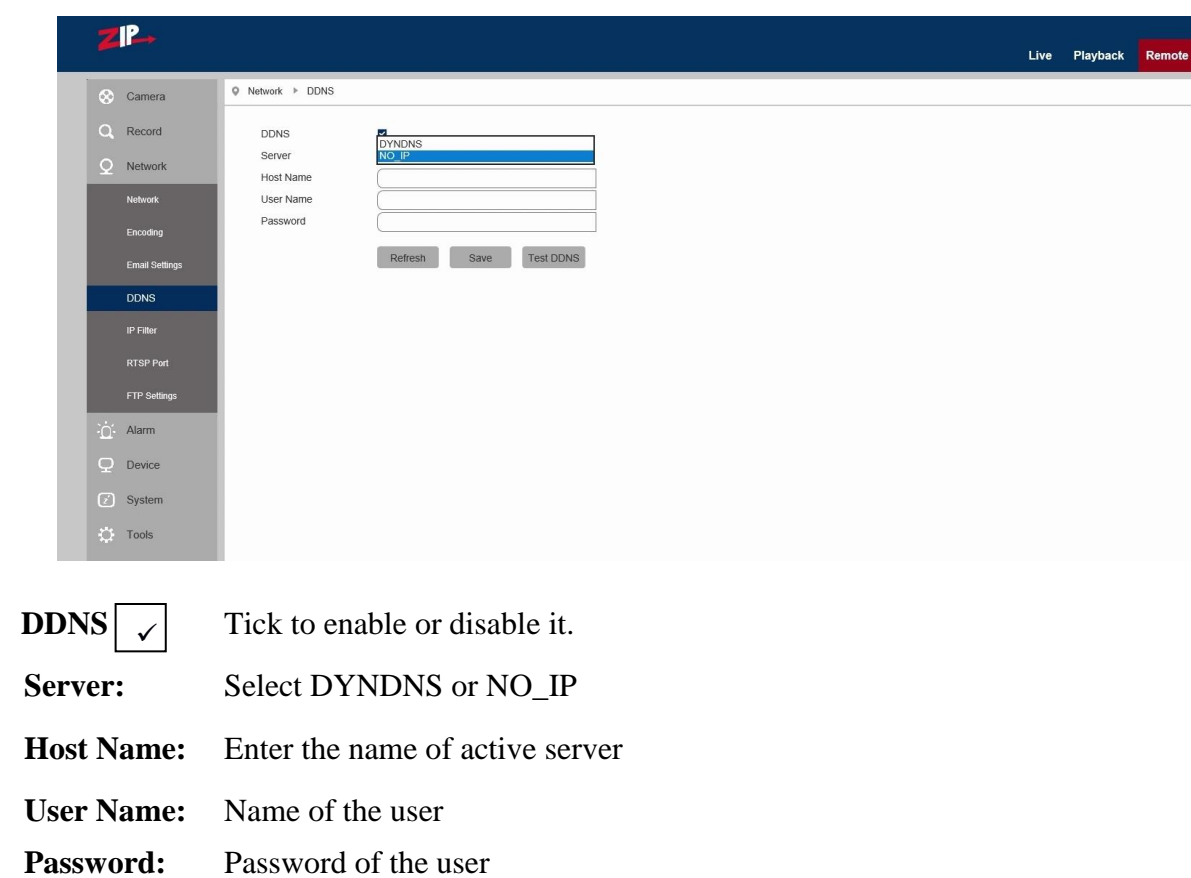

Test DDNS: Use the Test DDNS button to test service

#### **5.3.3.5 IP Filter**

Select IP Filter to allow, restrict or block IP connections.

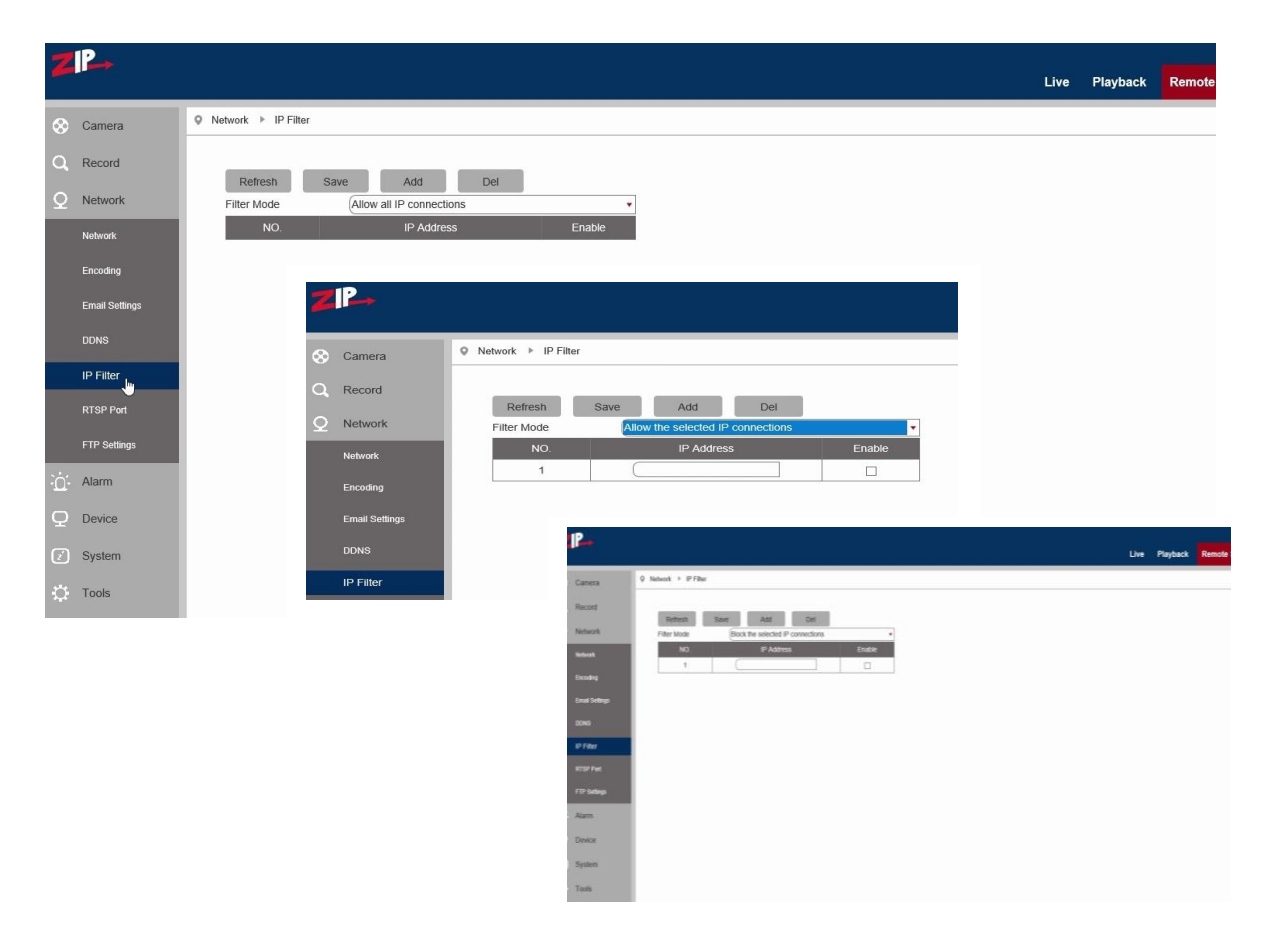

Filter mode: Three modes are available - Allow all IP connections, Allow the selected IP connections, Block the selected IP connections.

- **Add:** Add any allowed or blocked IP addresses
- **Delete:** Delete any IP address no longer required

#### **5.3.3.6 RTSP Port**

Select RTSP Port to open the Realtime Streaming Port. This port must be open to view video streaming.

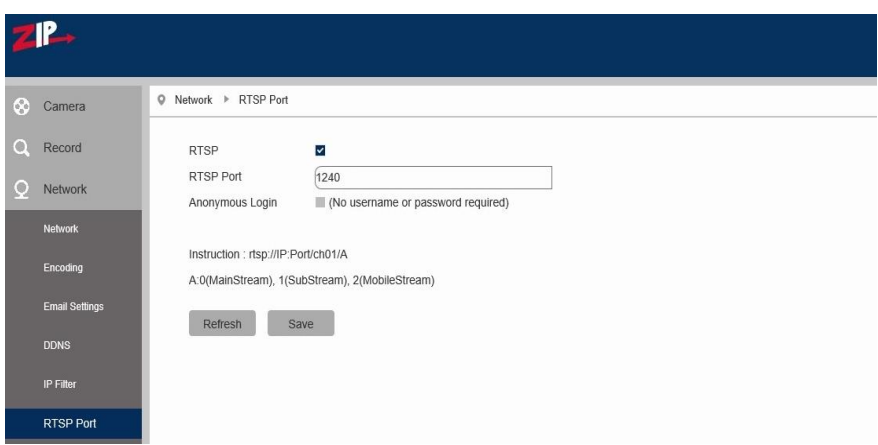

**RTSP**  $\boxed{\checkmark}$  Enable or disable RTSP. RTSP is enabled by default.  $\checkmark$ 

**RTSP Port:** The RTSP port is 1240 by default. The NVR/DVR RTSP port is 1240 by default. On a remote connection these ports must be unique on the same network. This port can be changed to another value between 1024 and 65535. Modification of the port number will restart the system.

**Anonymous Login | | Tick to allow no username or password protection.** 

#### **Special Operation Instructions:**

For IP cameras in 3MP/4MP/5MP/8MP series you can call the RTSP stream using e.g VLC player by entering

**rtsp://<User>:<Password of IP camera>@<IP Address>:<Port No.>/ch01/<x>**

#### **Example: rtsp://admin:777777@192.168.0.248:1240/ch01/0**

Where .... User:Password = User and password set in IP camera

IP address  $=$  IP address of IP camera

- Port No.  $=$  RTSP port set in IP camera
- $ch01$  = number of channel (set to 01 as default for IP camera)

 $x = 0$  (mainstream), 1(substream), 2 (mobile phone stream)

#### **5.3.3.7 FTP Settings**

Click on FTP menu to open the following page. You will need an FTP server to use this. The FTP service setting is used with the alarm function to upload images or videos to an FTP server.

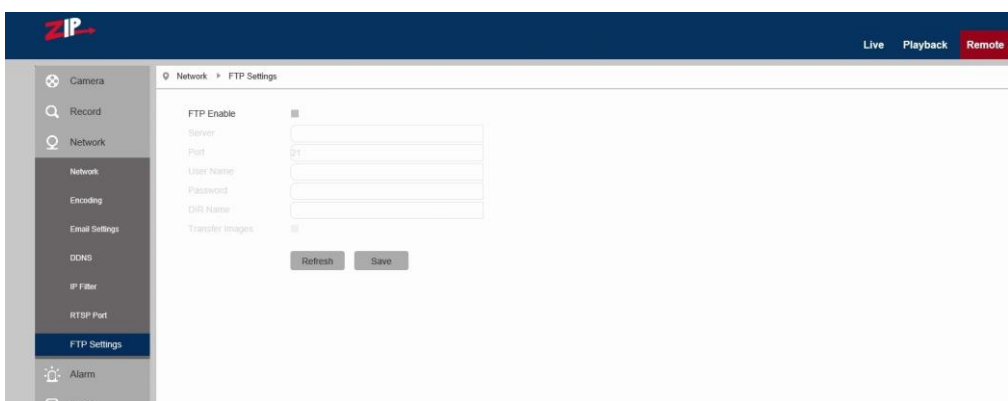

**Note:** If FTP is switched on then the Email service will not run.

**FTP Enable**  $\vert \sqrt{\vert}$  Tick the box to enable or disable the FTP function.

**Server:** FTP server address

**Port:** FTP service port number; the default number is 21.

**User Name:** The FTP user name for the service.

**Password:** The FTP password for the service.

**DIR Name:** The FTP directory name for the service.

**Transfer Images**  $\boxed{\smile}$  Click on box to transfer images.

## **5.3.4 Alarm**

### **5.3.4.1 Motion Detection**

Click on Motion in Motion Detection menu.

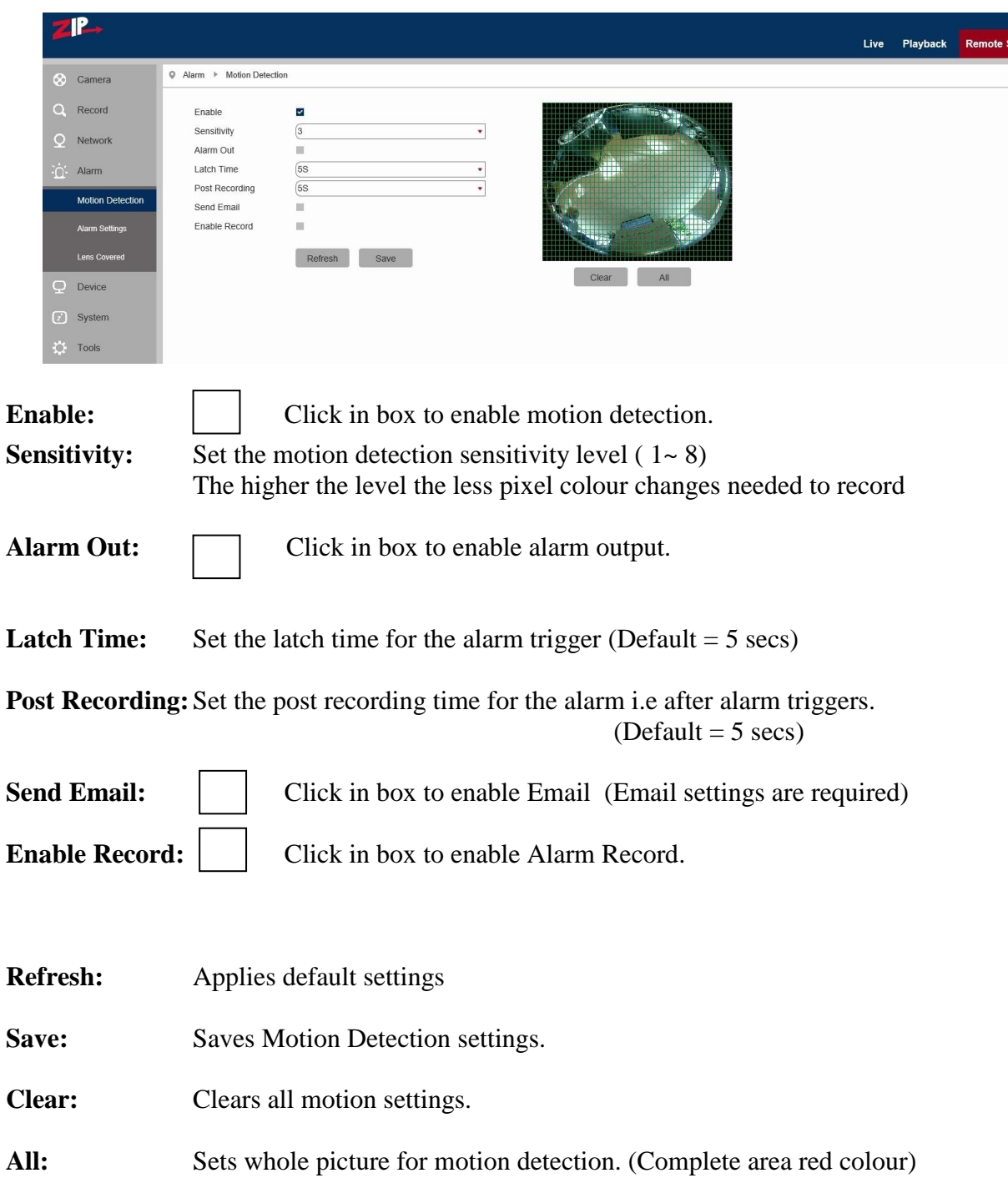

#### **Procedure for setting Motion Detection**

- 1. Check Enable Motion Detection.
- 2. Press down and hold the left mouse button and drag mouse over area for motion detection.

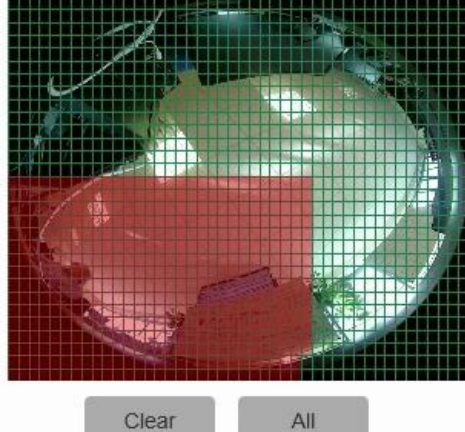

3. Set the sensitivity for nobile detection  $\cdot$  the value the higher the sensitivity).

- 4. Used with SMTP to enable mail delivery.
- 5. Click on Save to apply the settings.

(Note: When any object moves within the target area, a letter "M" in green colour will be displayed on the preview frame)

## **5.3.4.2 Alarm Settings**

Click on Alarm Settings in Alarm menu:

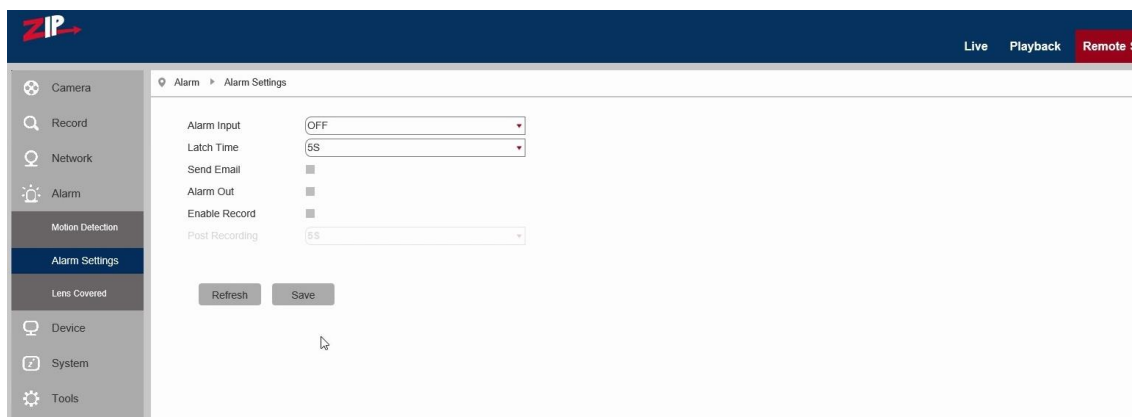

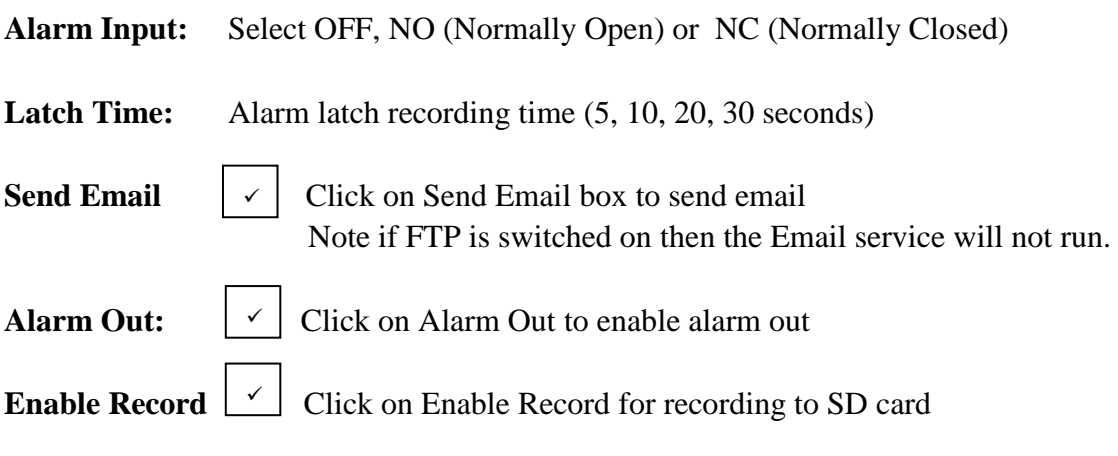

Post Recording: Select additional recording time (5, 10, 20, 30 seconds)

#### **5.3.4.3 Lens Covered**

Click on Lens Covered in Alarm Parameter menu.

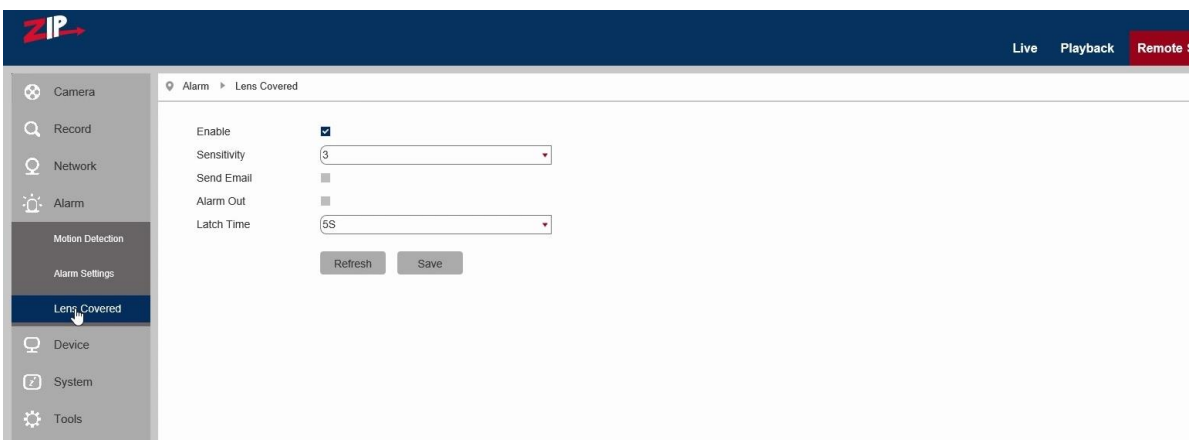

**Enable:** Tick Enable (checked by default) to activate Sensitivity Level and Email Link options.

**Sensitivity:** Set security level for lens blocking (1~8). The higher value the higher the security level.

**Send Email**  $\vert \cdot \vert$  Disabled by default. After enabling may be used with SMTP to enable Email.  $\checkmark$ 

**Alarm Out**  $\boxed{\checkmark}$  Disabled by default. When enable will trigger an alarm out.  $\checkmark$ 

**Latch Time:** Select latch alarm time (5, 10, 20, 30 seconds)

# **5.3.5 Device**

This menu includes optional functions i.e SD Card, Audio Setting and Log information.

#### **5.3.5.1 SD Card**

If the camera menu displays SD card function this does not imply that an SD card is fitted. Always refer to specifications. Note that if SD card is not fitted there will be no SD card format option.

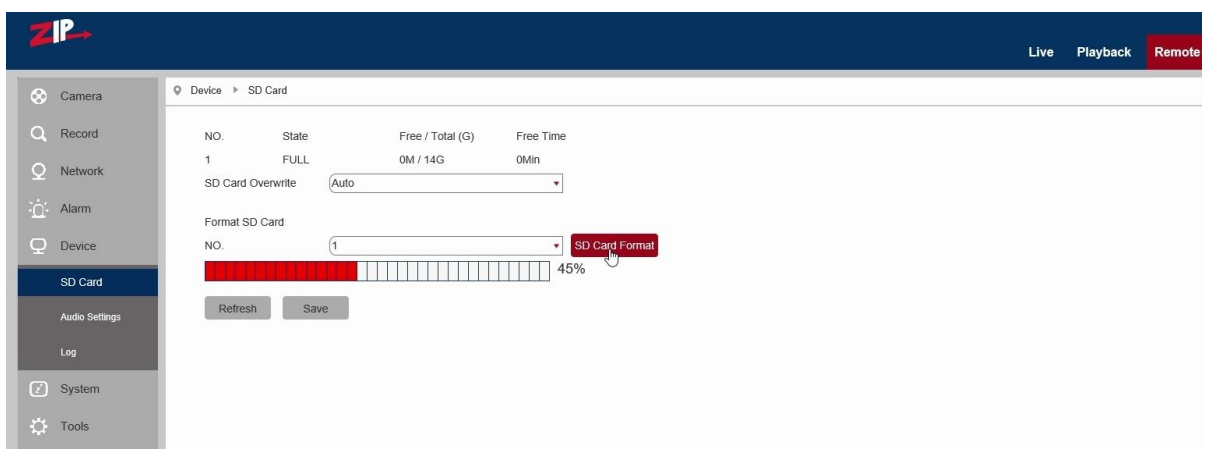

Insert SD card in camera and system will auto detect the available capacity and total capacity of the SD card and give an approximate remaining record time.

**SD Card Overwrite:** When the Auto option (default) is set, the SD card will overwrite old data when full, but when set to Close, the SD card will stop recording when full.

**Format SD Card:** If you click on the SD Card Format box the SD card will be formatted and the display below the box will confirm when it has completed the request when 100% is reached. Now click Refresh and Save. The following will now show the status of the SD card.

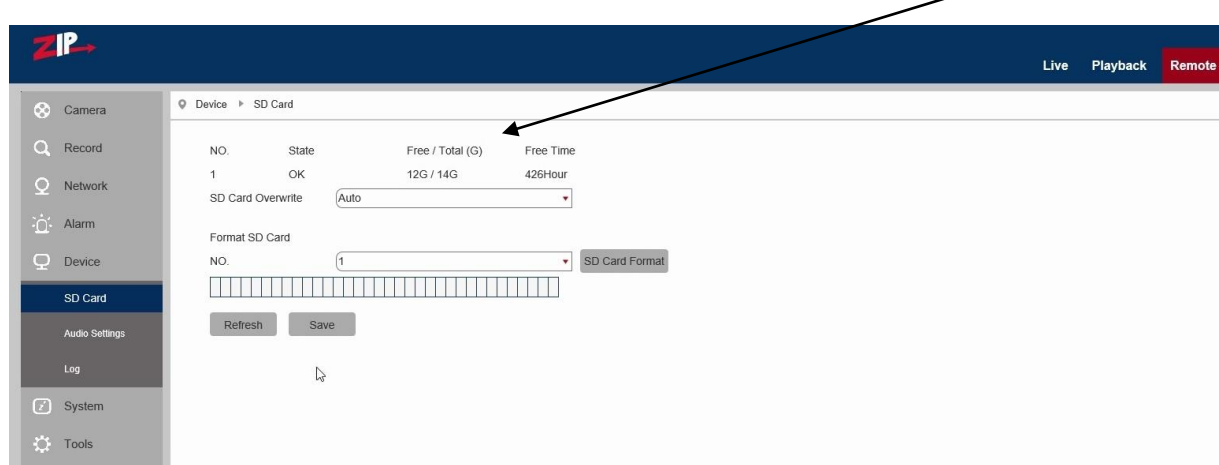

#### **5.3.5.2 Audio**

Click on Audio in Device menu. Click the Enable Audio box to expand menu options.

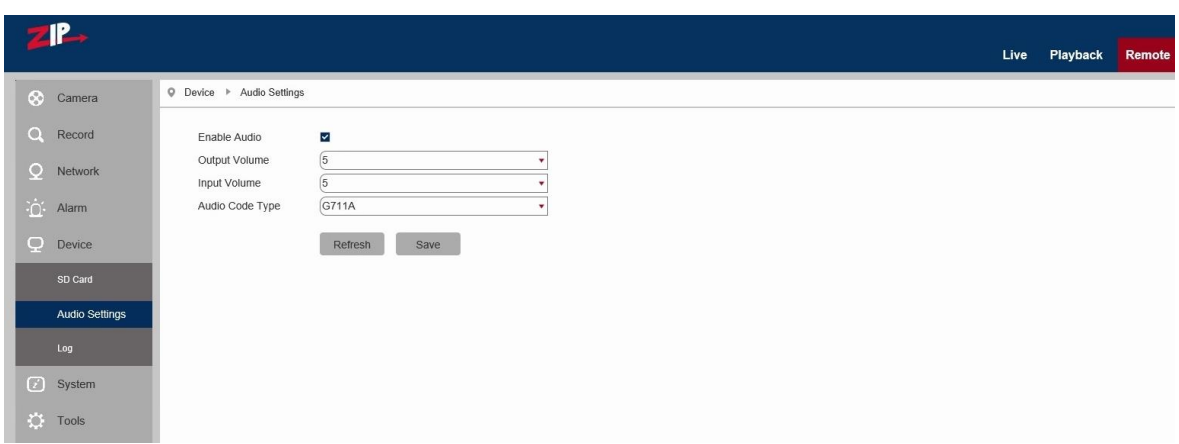

#### **Procedure for setting Audio**

**Enable Audio:** Check that Enable Audio has been ticked (default = not enabled)

**Output Volume: Set Output Volume (ranging 0~10).** 

**Input Volume:** Set Input Volume (ranging 0~10).

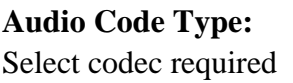

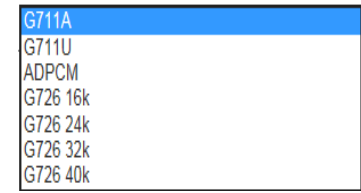

(**Note:** For application of audio recording function, the audio option in **Network > Encoding** menu will need enabling). This should be enabled automatically when audio is enabled in this menu.

### **5.3.5.3 Log**

Click on Log, in Device menu.

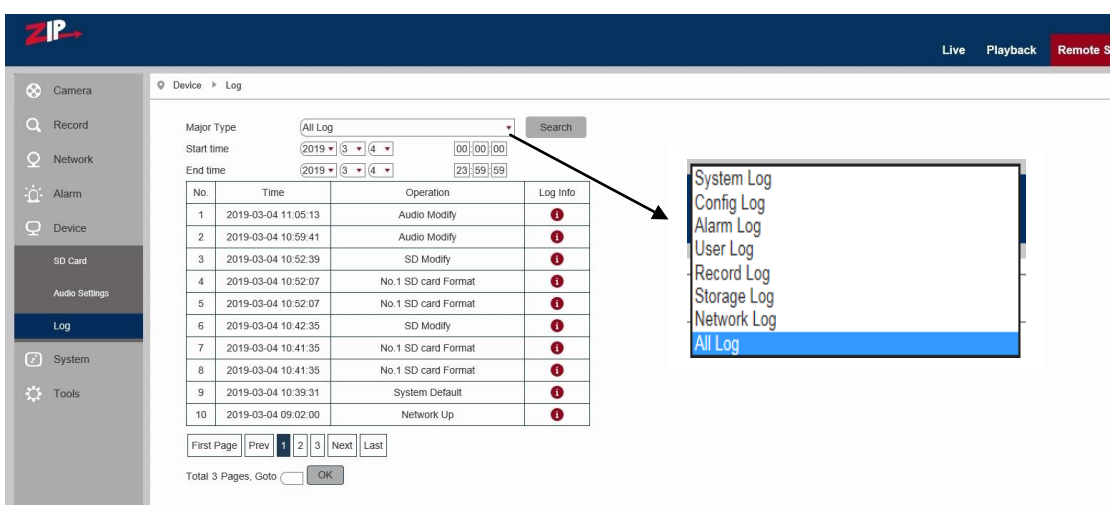

**Major Type:** There are eight types of logging information held and include - System Log, Config Log, Alarm Log, User Log, Record Log, Storage Log, Network Log and All Log. Each page of the log can display up to 10 records and up to 100 pages can be held at anyone time. Therefore a total of 1000 log records can be held. Select Log type required.

- **Begin Time:** Click on Year, Month and Day to select search start date. Click on Hour, Minute and Seconds to select search start time.
- **End Time:** Click on Year, Month and Day to select search end date. Click on Hour, Minute and Seconds to select search end time.

Search: Click to retrieve and display related logs. Up to 100 pages of 10 records per page can be held in the camera and each time an additional log entry is made, it is added to the log or if the log is full, it overwrites the oldest entry.

There are some further options available when the search has completed: Either use page number, first, previous, next or last or enter page number in GoTo box.

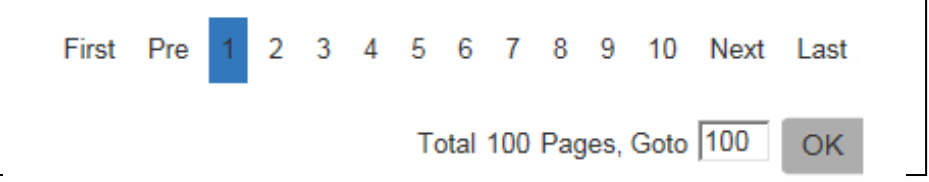

٦

### **5.3.6 System**

System parameters include Date and Time Information, User Setup Information, Camera System Information and Smart Analysis Reports.

#### **5.3.6.1 Date/Time Information**

Click on Date/Time in System Parameters menu.

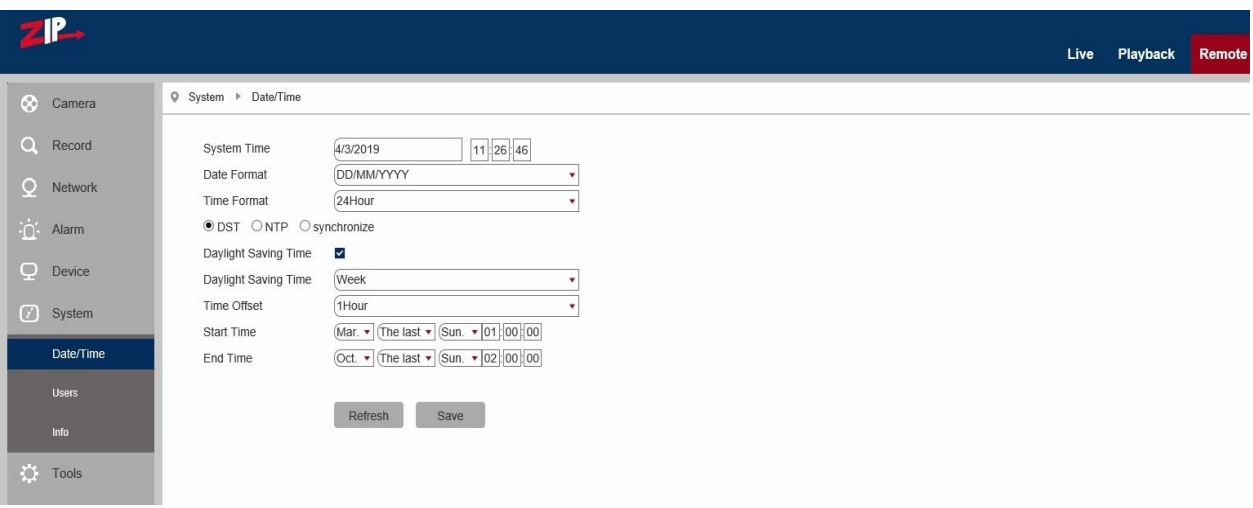

The device time, system time, date format and time format contained in the Date and Time information can be manually set and saved.

**System Time:** Click in date box and select correct date in calendar. Click on hour, minute and second column to set correct time

**Date Format:** Select from DD/MM/YY (default), YY-MM-DD or MM/DD/YY **Time Format:** Select 24 Hour (default) or 12 Hour

There are three automatic time correction functions provided in this camera.

DST (Daylight Saving Time) (default), NTP (Network Time Protocol) and Synchronize With Computer Time

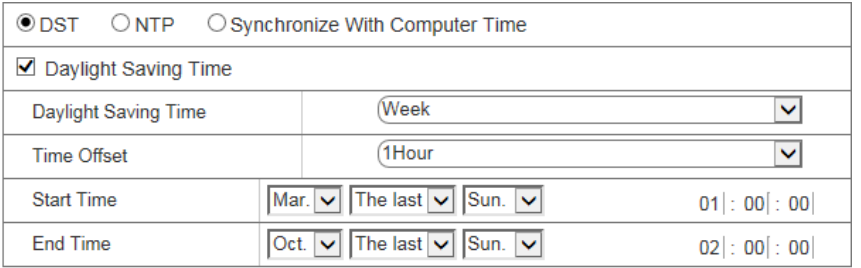

**DST:** Check Daylight Savings Time (DST) option to enable DST correction. The device will correct the time, based on the time deviation changes in March and October each year.  $(default = ticket)$ 

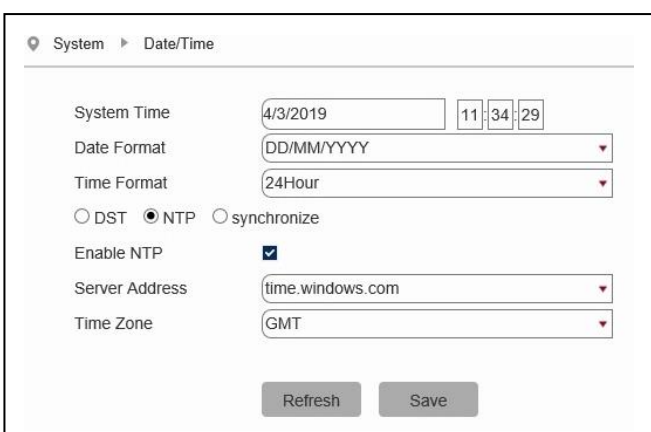

#### **NTP:**

Check Enable NTP option, input the address of time server and choose a time zone and then save the setting. The system will correct time in accordance with the time server. There are three time servers that you can select from.

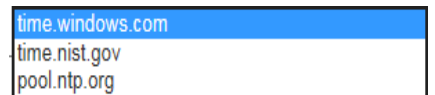

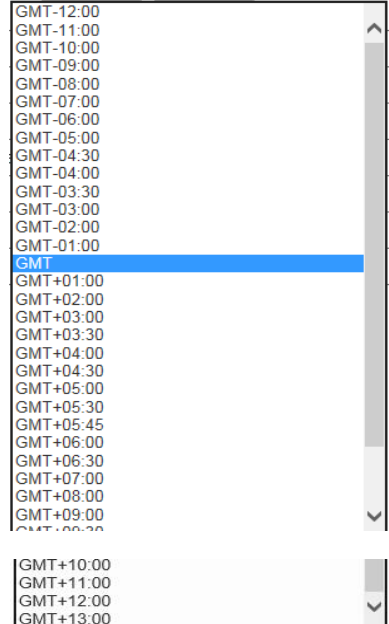

#### **Synchronise with Computer Time:**

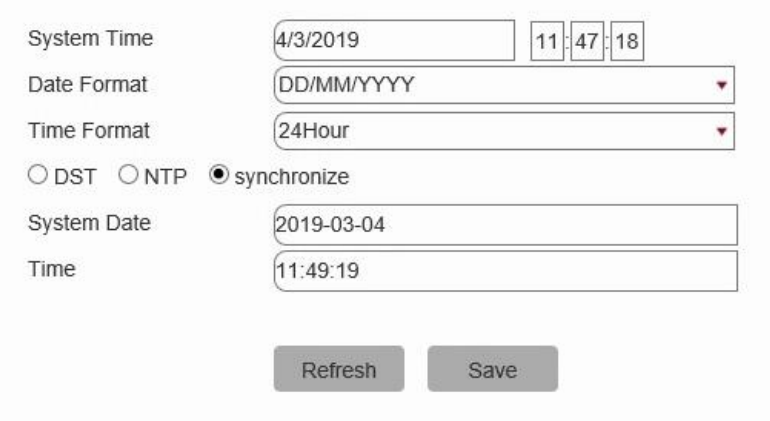

Check Synchronize With Computer Time option and the camera will use the PC as a time server to correct the date and time.

#### **5.3.6.2 Users**

Click on Users in System Parameters menu. This allows you to set user access authority and login user and password settings. By default there is only one administrator (admin) and has full permissions and controls up to six users. The six users can be restricted from making parameter settings, live viewing and reviewing playback.

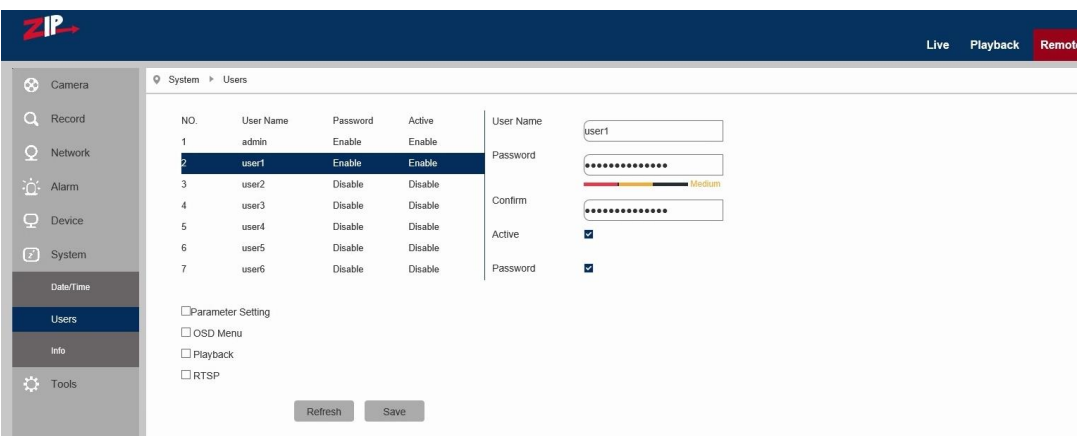

**admin:** There is only one admin user and they have full user privileges. The admin user can set up to six additional users with unique usernames and passwords.

#### **The User Privilege options do not display for the admin user.**

user1 ~ user6: Up to six users can be setup with up to 12 character username and password.

**Active:** Enable or disable the user.

**Password:** Enable or disable password.

#### **User Privilege Settings**

**Parameter Setting:** Tick option to allow camera menu access and changes

**OSD Menu:** Tick option to allow live viewing of video stream

**Playback:** Tick option to allow access to playback feature

**RTSP:** Tick option to allow RTSP (RealTime Streaming Port) functionality

**Refresh:** Press to clear changes **Save:** Save settings

#### **5.3.6.3 Info**

Click on Info in System menu.

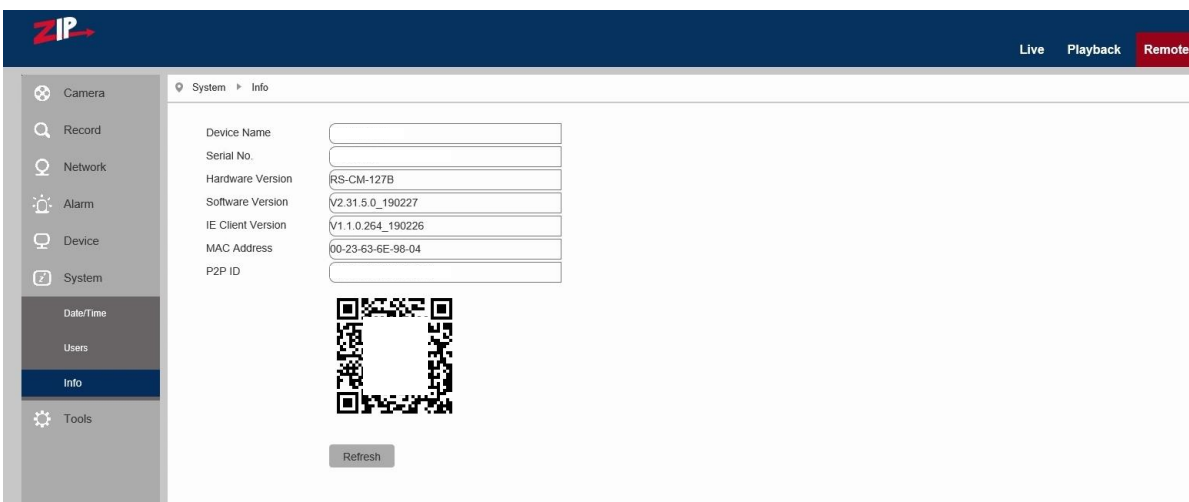

This menu describes the system information held on the camera including the device name, serial number, Hardware Version, Software Version, I.E Client version, MAC address and P2PID. You can use the P2P ID code for mobile phone parameter setup.

#### **Note that the device name, serial number and P2P ID code have been removed**

## **5.3.7 Tools**

This menu includes Firmware Update, Load Default and Reboot options.

### **5.3.7.1 Firmware Update**

Click on Firmware Update in Tools menu.

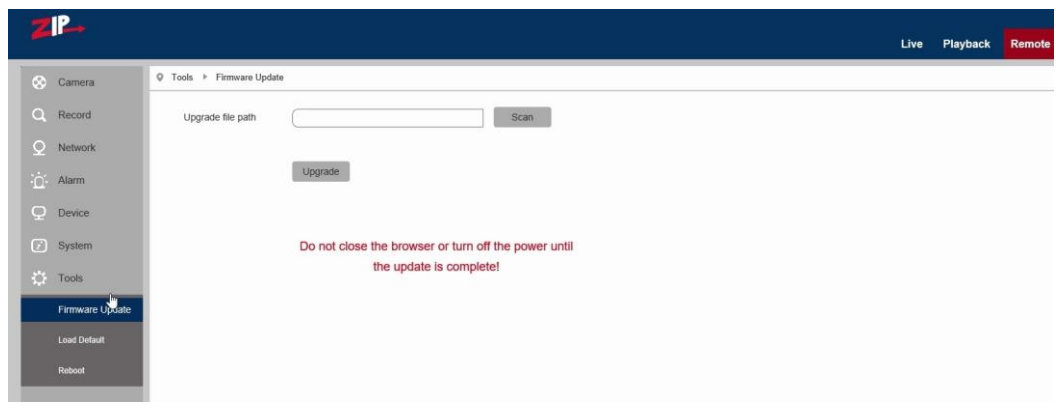

**Scan:** Click on scan button to locate Zip folder storing firmware version. Update will be unavailable if the update files do not match the target device.

### **5.3.7.2 Load Default**

Click on Load Default in Tools menu.

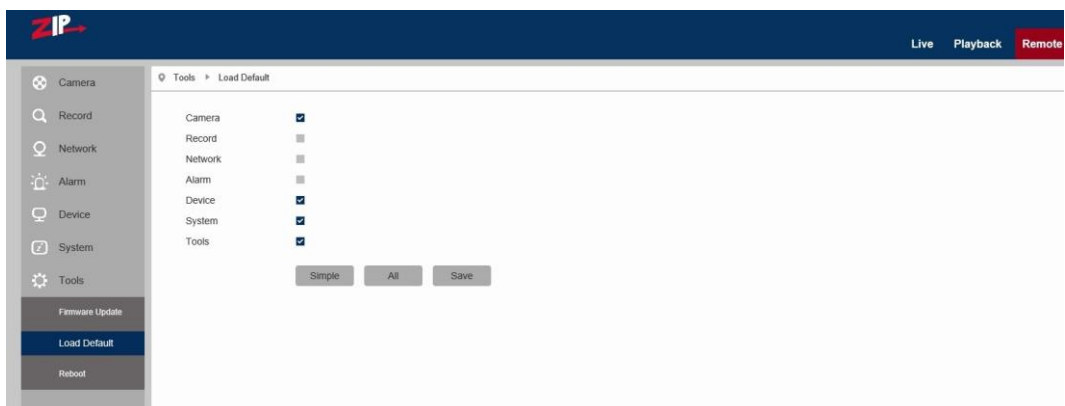

There are three default options. Select individual menus, simple group option or all menus.

- 1. Click on boxes to select menus to be defaulted.
- 2. Click on Simple option to select Camera, Device, System and Tools.
- 3. Click on All to select all menus with an option to exclude Network settings if required.

**Note: If you do not exclude Network settings, your IP address will default to 192.168.10.1**

**Save: Defaults menus selected.**

**When camera is defaulted it may take a minute to reboot before access can be made.**

#### **5.3.7.3 Reboot**

Click on Reboot in Tools menu

Click on Auto Reboot down arrow key and select Enable, then click Reboot.

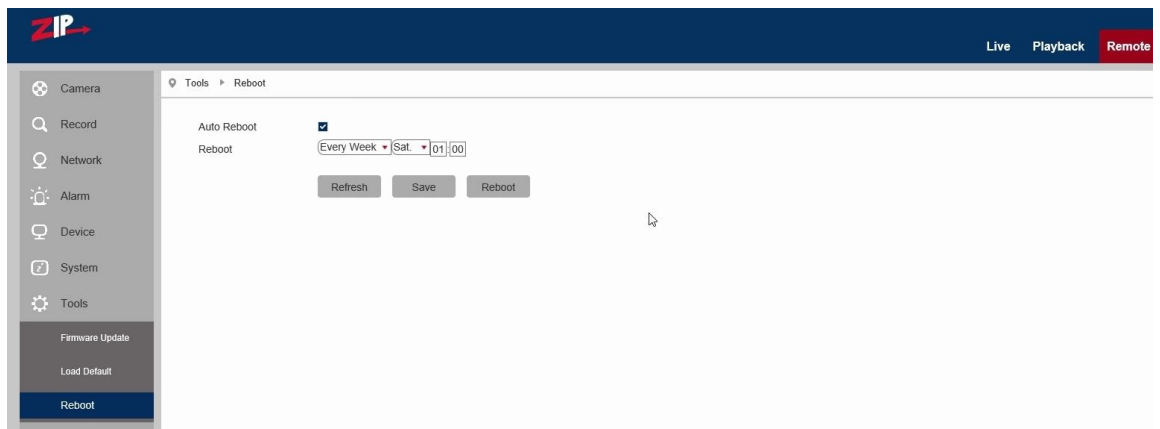

This option allows you to select an auto reboot on a scheduled basis. The default is not activated.

**Auto Reboot**  $\vert \checkmark \vert$  (default = not activated) Once set you can schedule an auto reboot Every Week / Everyday / Every Month.  $\checkmark$ 

#### **Reboot:**

- 1. Every Week allows selection of Mon/Tue/Wed/Thu/Fri/Sat/Sun, Hour(24hr) and Minute.
- 2. Everyday allows selection of Hour(24hr) and Minute.
- 3. Every Month allows selection of Day No., Hour(24hr) and Minute.

**Refresh:** Disables option

**Save:** Saves Reboot settings

**Reboot:** Initiates reboot according to settings set.

### **5.4 Local Setting**

#### **Local Setting Options**

For taking manual recordings, downloads and video captures to your PC hard drive when in live mode, you need to create the respective folders on your PC first. You can use the default folder names shown below or amend them to new path names. You can also use File Type to create Qzip format, AVI or MP4 format files and set duration of recording or downloading in minutes using the Interval option. For capture only, you can select from JPG, PNG or BMP compression.

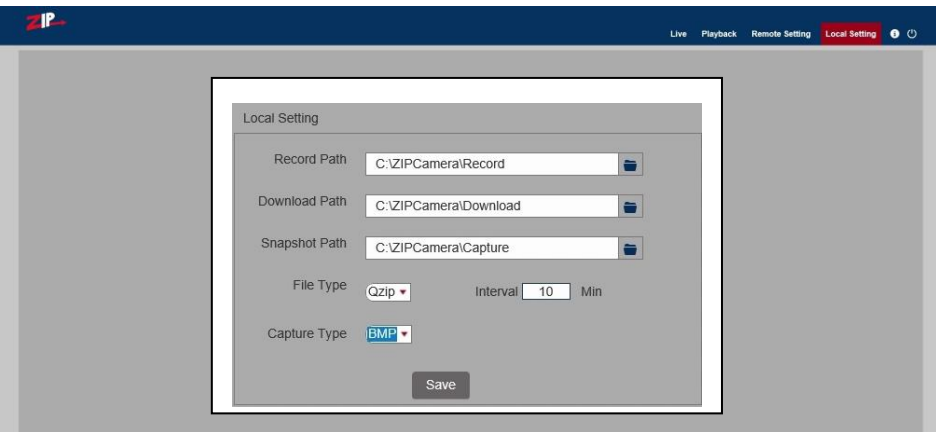

#### **5.4.1 Record Path**

To change the record path first ensure the folder exists on the PC, then click on the at the end of Record Path setting and select the new path to be used.

#### **5.4.2 Download Path**

To change the download path first ensure the folder exists on the PC, then click on the at the end of Download Path setting and select the new path to be used.

#### **5.4.3 Snapshot (Capture) Path** (for single frame snapshots)

To change the capture path first ensure the folder exists on the PC, then click on the dots at the end of the Capture Path setting and select the new path to be used.

#### **5.4.4 File Type** (format of <u>output</u> file created)

Select Qzip for H265, AVI or MP4 format files. The Qzip files will require the Vzip Player whereas the AVI or MP4 files can be played using Windows Media Player, VLC Media Player etc.

#### **5.4.5 Interval**

This is the maximum record time for a file.  $(10 \sim 60 \text{ mins})$  (Default = 10 mins).

#### **5.4.6 Capture Type**

This is the capture compression type. Select from JPG, PNG or BMP. (Note BMP has the least compression and will take up more storage space)

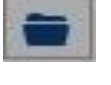

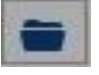

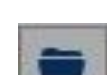

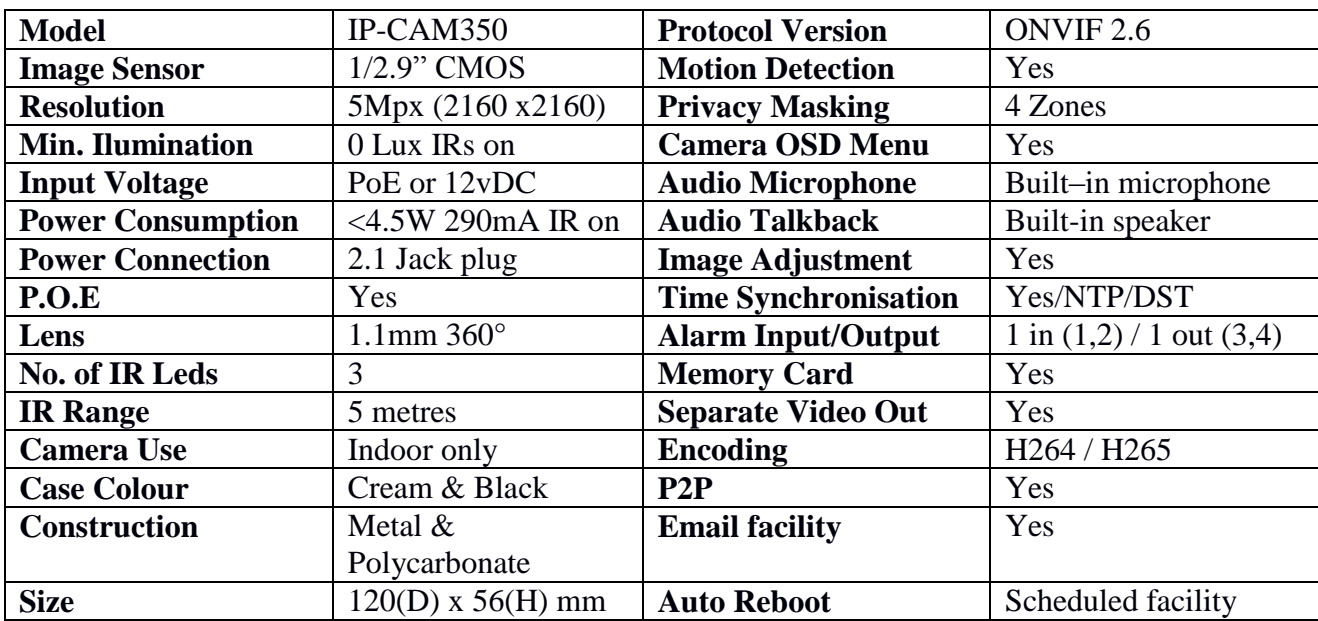

# **6. Technical Specifications for IP-CAM350**

### **SPECIAL NOTE:**

The default factory IP address for the IP camera is **192.168.10.1** The default factory administrator username and password for this IP camera is Username: **admin** Password: **777777** The default Web port number is: **80**  The default media (management) port number is: **8240** The default RTSP port number is: **1240**

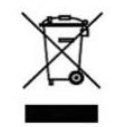

WEE/CG0783SS

This symbol on the products and/or accompanying documents means that used electronic equipment must not be mixed with general household waste. For treatment, recovery and recycling please return this unit to your trade supplier or local designated collection point as defined by your local council.

*All specifications are approximate. Kovert.com reserves the right to change any product specification or features without notice. Whilst every effort is made to ensure that these instructions are complete and accurate, kovert.com cannot be held responsible in any way for any losses, no matter how they arise, from errors or omissions in these instructions, or the performance or non-performance of the camera or other equipment that these instructions refer to.*